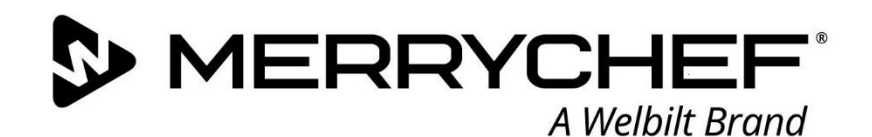

# Expanding your opportunities

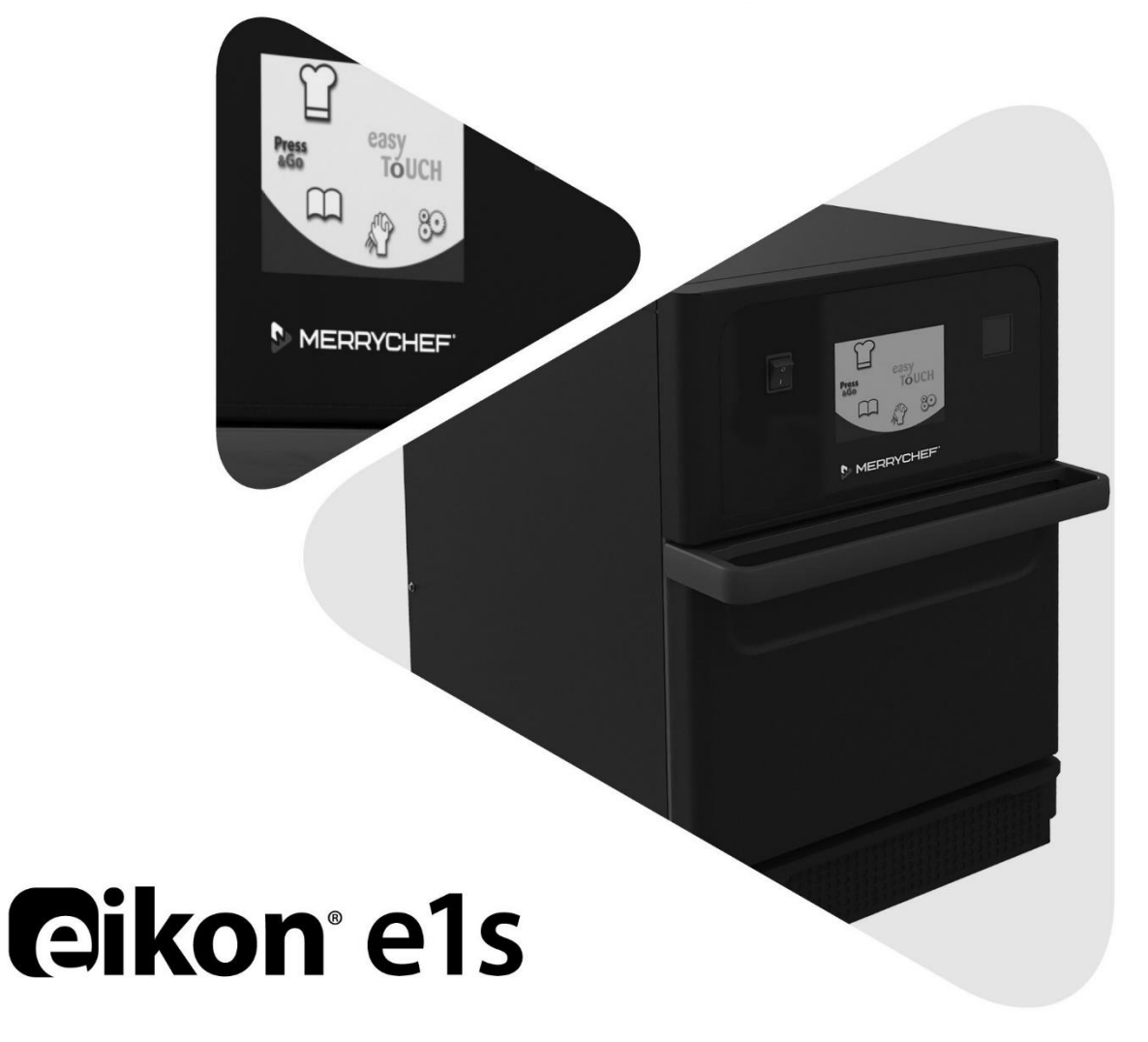

用户手册 CE **ZH** 第 2 部分: 操作和安装指南

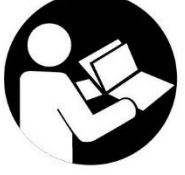

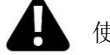

使用之前阅读说明

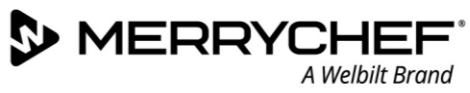

# 目录

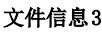

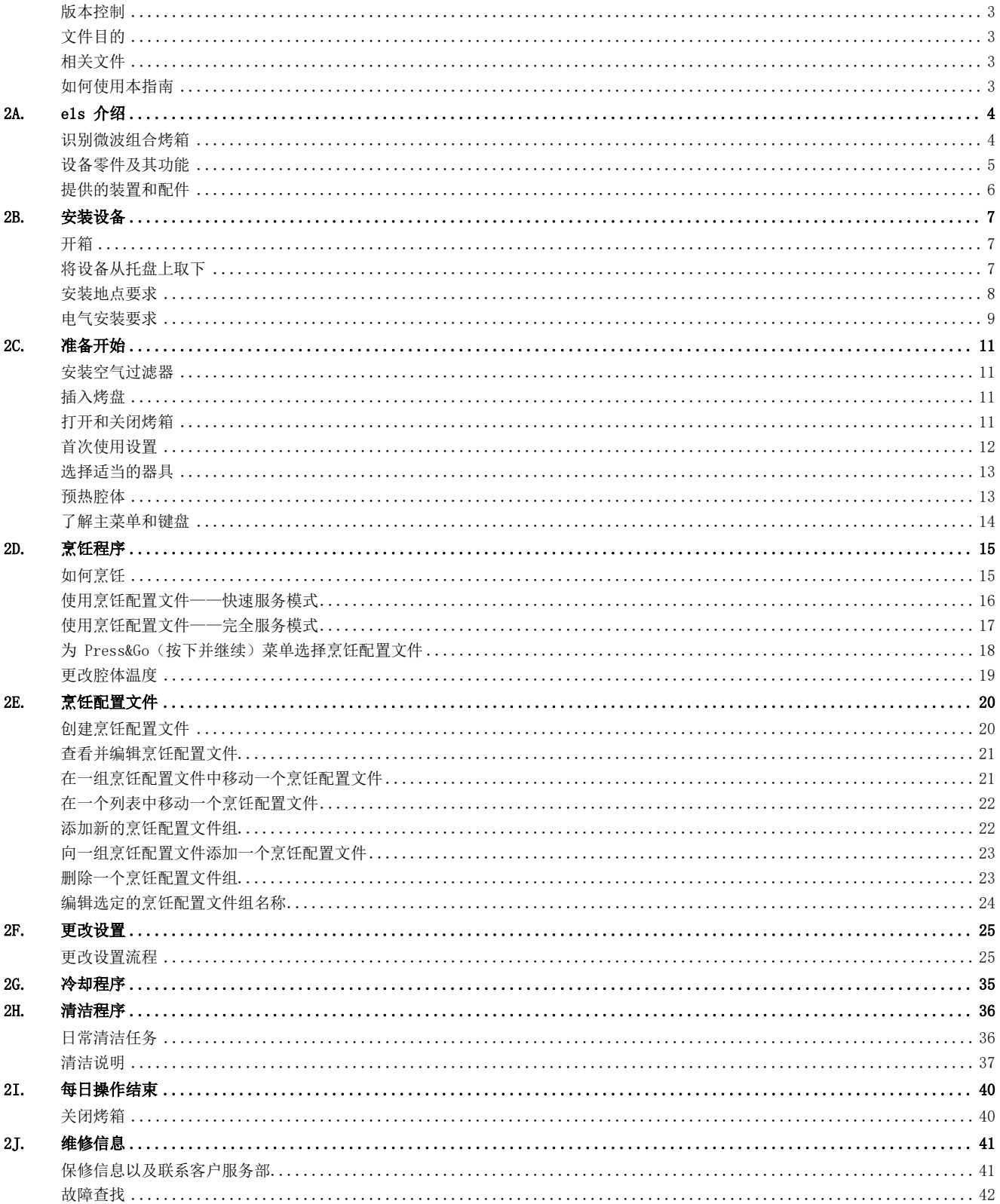

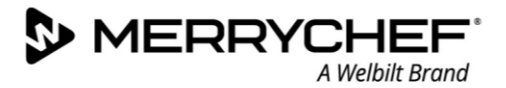

# <span id="page-2-0"></span>文件信息

# <span id="page-2-1"></span>版本控制

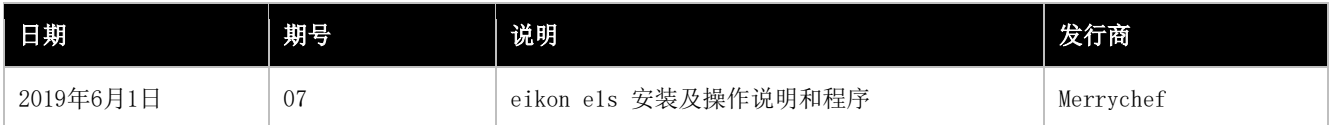

# <span id="page-2-2"></span>文件目的

本指南旨在简要介绍 Merrychef eikon e1s 烤箱。它旨在帮助您入门,并提供关于如何定期操作系统的说明。

# <span id="page-2-3"></span>相关文件

本文件构成了 Merrychef eikon e1s 整体用户手册的一部分。该完整手册分为三个部分:

- 第 1 部分:安全指南
- 第 2 部分:操作和安装指南
- 第 3 部分:维护和维修指南

# <span id="page-2-4"></span>如何使用本指南

安装和使用本设备之前应阅读本指南。本指南应与安全指南(第 1 部分)以及维护和维修指南(第 3 部分)一起使用。

# 符号及其含义

本节重点介绍了使用符号和警告通知的重要信息。

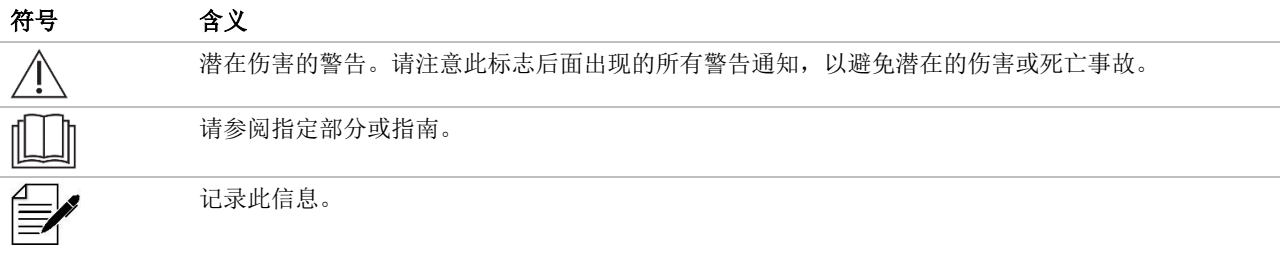

# 警告通知

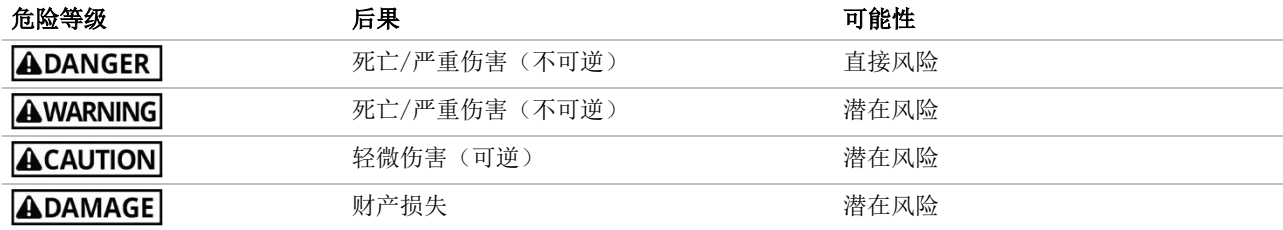

**S** MERRYCHEF A Welbilt Brand

# <span id="page-3-0"></span>2A. e1s 介绍

Merrychef eikon e1s 微波组合烤箱可为您提供组合烹饪的灵活性,且可以额外控制风扇速度 和微波功率。

组合烹饪所需时间仅为传统烹饪的一小部分,即可实现高质量的烹饪效果,特别是在烘烤、褐 化、焙烤和烧烤时。

确定下来后,所选物品的组合或对流烹饪的精确指令就可以编程到烤箱的存储器中,以便轻松 且准确地进行重复。可存储多达 1024 个程序,且完全可以调用。

烤箱控制装置允许多级编程,因而可以提供更大的灵活性。这样就可以根据食物类型,设定质 量结果所需的准确条件。单个烹饪程序可以有最多 6 个阶段,每个阶段均可控制自己的时间、 风扇速度和微波功率设置。

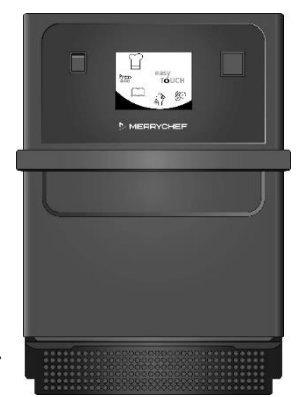

图 2.1:e1s 烤箱前视图

# <span id="page-3-1"></span>识别微波组合烤箱

烤箱后面的铭牌上有如下信息:

- 品牌和名称 (Merrychef)
- 型号范围 (e1s)
- 型号
- 序列号
- 电源电压
- 最大相电流
- 最大功率
- 输出微波功率
- 输出对流功率
- 微波频率
- 制造商
- 制造商网站
- 品牌总部

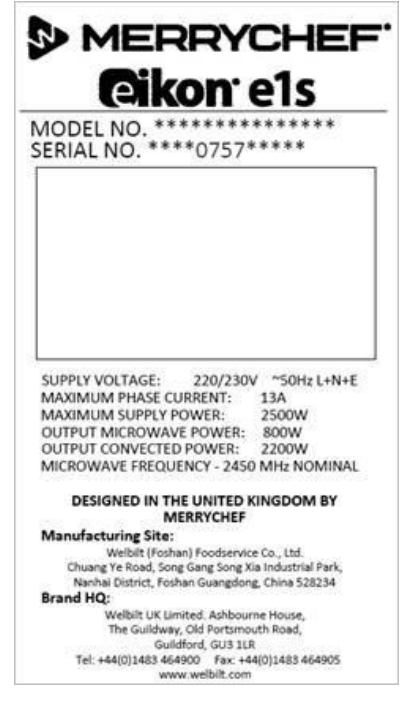

图 2.2:e1s 铭牌

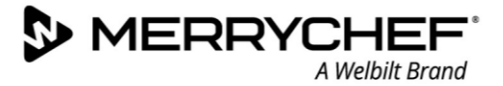

# <span id="page-4-0"></span>设备零件及其功能

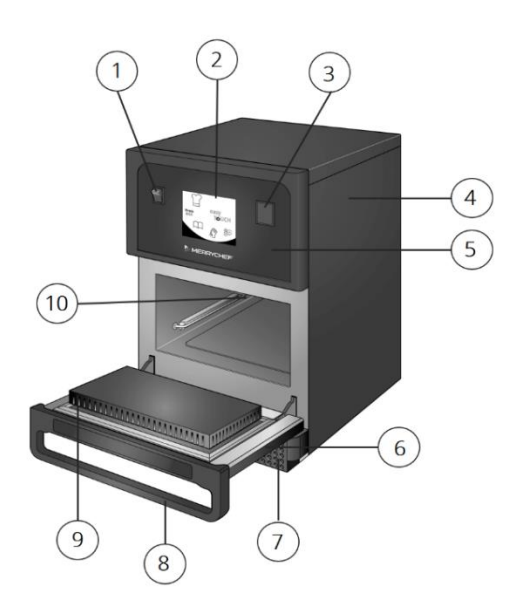

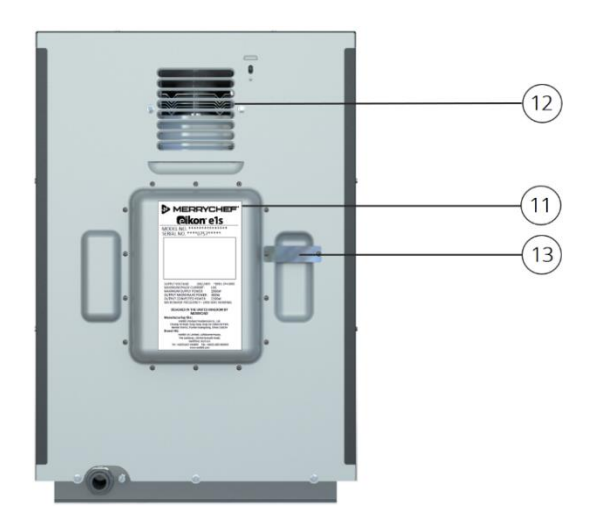

图 2.3:设备零件及其功能

- 1) ON/OFF 设备开关——用于打开和关闭微波组合烤箱。关闭此开关不会将设备与电源隔离。
- 2) easyTouch® 屏幕控制面板——设备通电时, easyTouch® 屏幕将显示用户界面。
- 3) USB 端口---USB 插口位于机盖下方, 可用于更新设备上存储的程序。
- 4) 保护盖——保护盖仅可使用专用工具进行拆卸。它能防止带电部件被意外触及,并防止接触转动的风扇。应始终确 保保护盖稳固就位。
- 5) 操作面板——可防止带电部件被意外触及。应始终确保面板稳固就位。
- 6) 设备门——这是一个带有三个微波安全联锁装置的精密能量屏障。应始终保持清洁,不能用它来支撑重物。
- 7) 空气过滤器——位于设备的前下方,是通风系统的一部分。应始终保持空气过滤器通畅,并按照第 2G 部分所述每 日进行清洁。清洁程序。
- 8) 门把手——是一个刚性杆,向下拉离设备即可打开设备。
- 9) 门密封件——用于确保门的周围紧紧密封。应始终保持清洁,并定期检查是否存在损坏迹象。
- 10) 腔体——又称为烹饪室,由不锈钢制成,用于烹饪产品。
- 11) 铭牌一一位于烤箱后面的一块牌子,注明了序列号、型号及电气规格。
- 12) 排气口——位于后面,用于冷却内部组件,并允许来自腔体的蒸汽排出。排气口必须始终保持通畅,防止微波能量 逸出到环境中。
- 13) 蒸汽管和盖子——从腔体到烤箱背面的带盖管道用于在烹饪过程中排出蒸汽,并防止压力积聚。

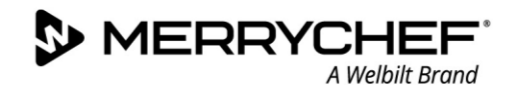

# <span id="page-5-0"></span>提供的装置和配件

E1s 微波组合烤箱配备以下装置和配件。

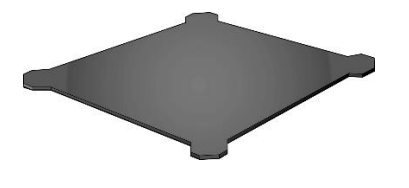

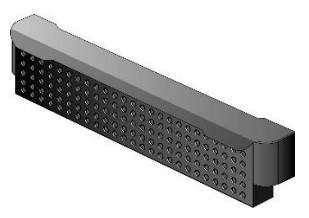

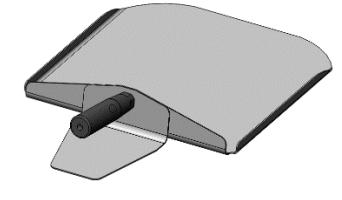

#### 烤盘

空气过滤器

烤盘置于设备内部,食物使用适当的衬 垫或篮子,放在烤盘上方。可拆卸下来 进行清洁。

空气过滤器位于设备的前下方,是 通风系统的一部分,应保持清洁和 通畅。

叶片用于从腔体清除食物。

叶片

其他 Merrychef 可选配件有很多,客户可以单独购买,与微波组合烤箱一起使用。请联系 Merrychef 供应商,了解 更多信息。

eikon e1s 用户手册 第 2 部分:操作和安装指南

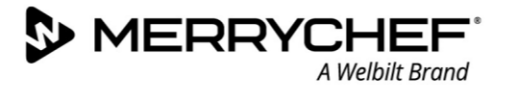

# <span id="page-6-0"></span>2B. 安装设备

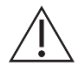

在安装或使用微波烤箱之前,用户必须阅读*第 1 部分: 安全指南*。

# <span id="page-6-1"></span>开箱

1. 割断箱子的打捆带,然后取下盖子。 2. 取出客户文档及任何产品配件:

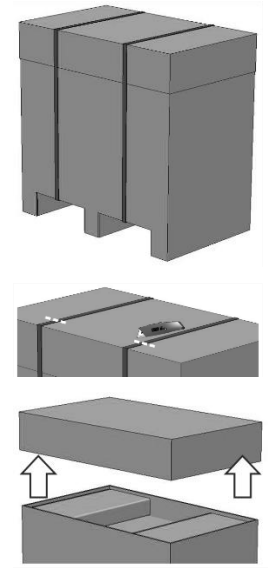

- - 1x 空气过滤器
	- 1X 烤盘
	- 1x 安全指南
	- 1x 操作和安装指南

3. 拆下包装,取出微波组合烤 箱。

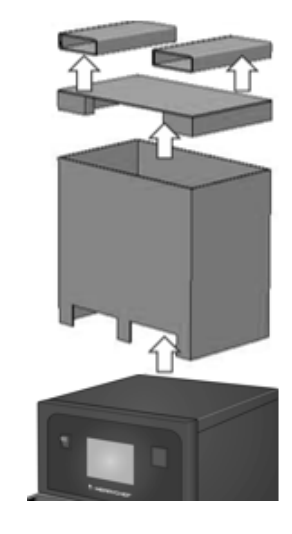

检查设备是否损坏,然后再签署送货单。在送货单上记录任何损坏,并通知承运商和制造商。 AWARNING 任何情况下都不要安装或将已受损的设备投入使用。

# <span id="page-6-2"></span>将设备从托盘上取下

1. 找到相应提升点。

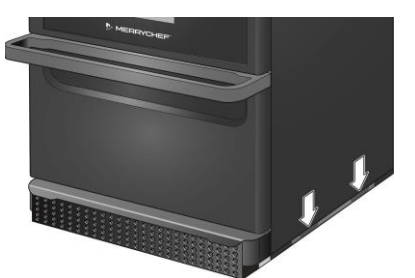

# **AWARNING**

- 穿戴适当的个人防护装备。
- 不要用把手提升烤箱。
- 设备翻倒会造成挤压危险。采取预防措施。

2. 将设备从包装中提起。现在可以安装设备了。

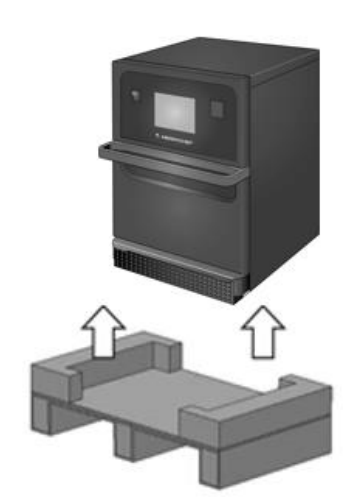

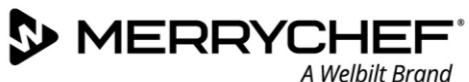

# <span id="page-7-0"></span>安装地点要求

# 最小空间要求

图 2.4 显示了安装设备所需的空间。它还说明了与相邻墙壁和表面的最小水平距离。还必须始终符合顶部的安全净空。

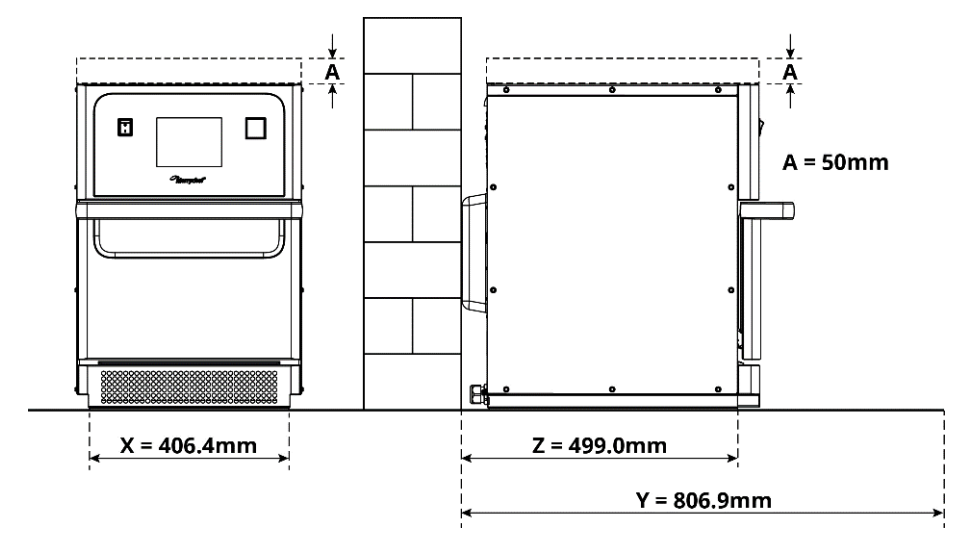

图 2.4:最小空间要求

- 距顶部的安全净空 (A) = 50mm
- 深度要求:
	- − 设备宽度 = 406.4mm
	- − 门打开时的总深度 (Y) = 806.9mm
	- − 小进深 (Z) = 499.0mm
- 左、右侧/后部的安全间隙: 0mm

#### 实际空间要求

设备前面需要的空间要远大于指定的最小空间,以便能够安全地操作微波组合烤箱,特别是安全地处理高温食物。通常建议 设置较大的墙壁间隙,以方便进行维修。

在安装位置不得覆盖、调整或阻塞以下部件:

- 设备后部的排气孔
- 设备前部的空气过滤器

#### 将设备安装到工作台上

设备可以安装到能承受其重量的适当工作表面上。

请遵守以下规则,确保以稳定状态安装设备:

- 工作台必须有防滑表面。
- 支撑表面必须具有以下特征:
	- 支撑表面必须平整。
	- 支撑表面必须能够承受设备的使用重量加上支撑设备的结构的重量,如下所示:50Hz = 46kg 和 60Hz = 4 5kg。

**Oikon e1s-**

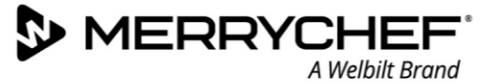

# <span id="page-8-0"></span>电气安装要求

# 安全规则

ADANGER 应遵守以下规则,防止电气连接故障导致的危险:

- 只有符合 EN 50110-1 条款且来自授权服务公司的合格电气人员才可以执行电气设备工作。
- 必须根据专业协会和相关供电公司的适用当地法规连接电源。
- 设备的外壳必须以合适的方式接地并连接到等电位连接系统。
- 如果两个微波组合烤箱安装在堆垛套件中,则设备和堆垛套件本身的壳体均须以合适的方式接地,并连接到等电位 连接系统。
- 穿戴安全指南一一第 IF 部分规定的个人防护装备。

# 客户提供的设备和电气连接规定

表 2.1 说明了必须由客户提供的设备,以及在连接设备时必须遵守的规定。

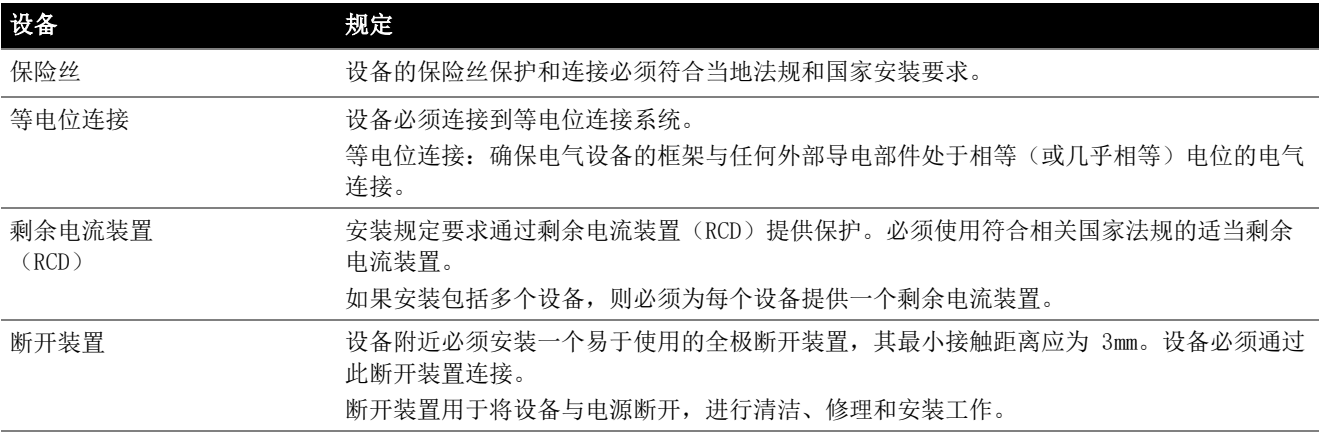

表 2.1:电气设备和规章

# e1s 要求和规格

# 配备变频器

- 设备配备一个变频器(FC)和一个 EMC 电源输入滤波器。
- 这些器件可能导致每个 FC 驱动器的泄漏电流超过 3.5mA。
- 使用适合额定电压的 RCD。

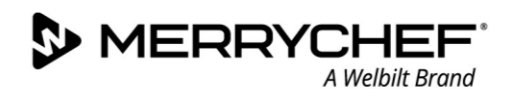

#### 剩余电流装置的特征

剩余电流装置(RCD)必须具有以下特征:

- 用于滤除 RF 电流的滤波器.
- 跳闸阈值 >30mA 的 RCD 装置的"延时"跳闸特性:防止设备开启时通过电容器和寄生电容的充电电流致使 RCD 跳 闸。
- 跳闸阈值 >30mA 的 RCD 装置的"漏电保护, SI 类型"跳闸特性: 对无故跳闸不敏感。

#### 断路器

• 配备标准("B"型)断路器的设施对冷冻箱、冰箱及其他餐饮设备(包括微波组合烤箱)接通电源时产生的"浪涌" 比较敏感。因此,必须安装"D"型断路器(专为此类设备设计)。安装的每个设备应安装单独的、具有适当额定电 压的断路器。

#### 低阻抗电源

● 本商用组合微波烤箱符合 EN 61000-3-11 标准。但是, 当将敏感设备连接到与本设备相同的电源时, 用户应在咨询 供电部门(如必要)后确定是否使用低阻抗电源。

#### 电源

• e1s 微波组合烤箱仅提供单相型号,且经专门设计,所有配置中的最大电流值为 13A, 如表 2.2 所示。

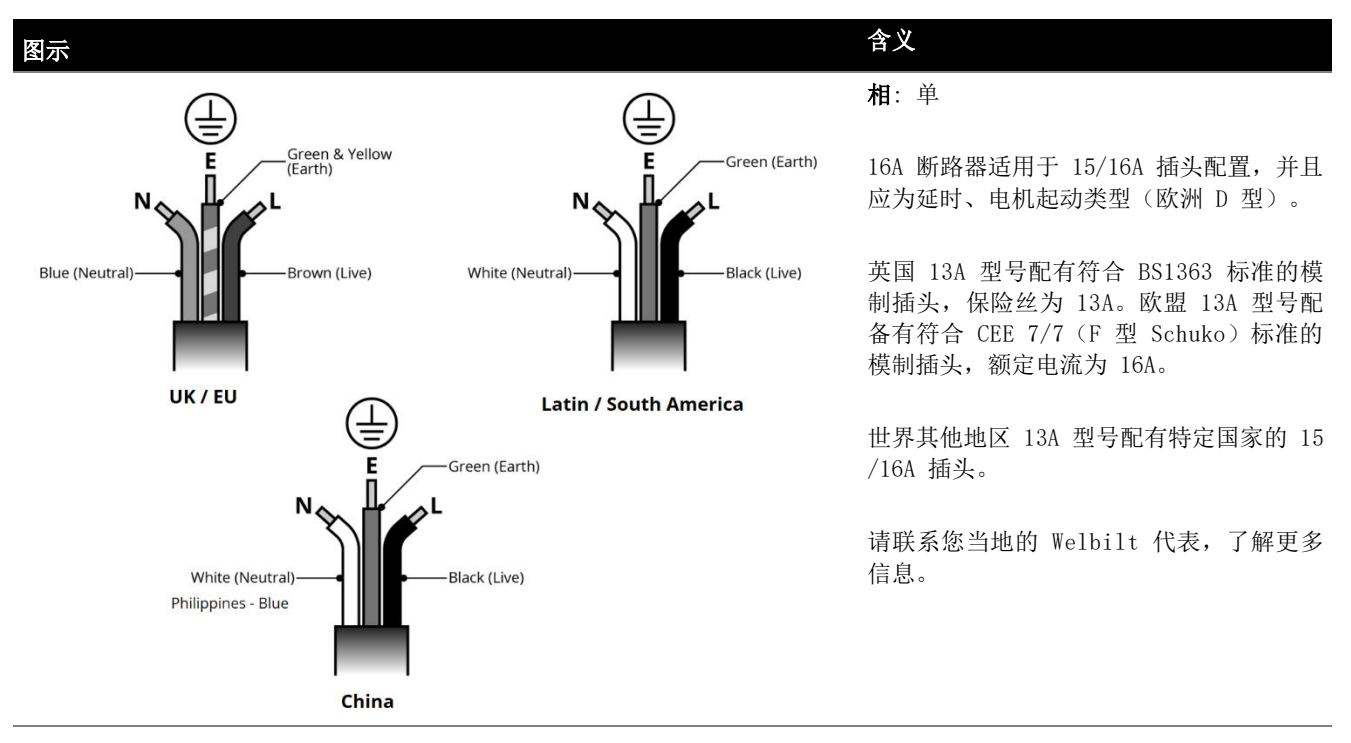

表 2.2: e1s 电气规格

#### 等电位连接

• 设备的后面板上提供了一个等电位连接点,用于独立的接地(GND)连接。

eikon e1s 用户手册 第 2 部分: 操作和安装指南

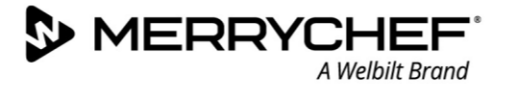

# <span id="page-10-0"></span>2C. 准备开始

在打开烤箱之前,用户必须阅读第 1G 部分: 安全指南中的准备设备供使用时的危险和安全预防措施.

# <span id="page-10-1"></span>安装空气过滤器

空气过滤器安装在腔体门下方的位置。它是一个磁 性附件。

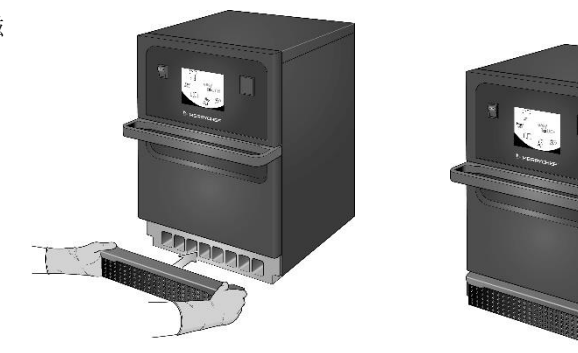

# <span id="page-10-2"></span>插入烤盘

烤盘应插入腔体,只需将其滑入搁板滑道上 即可。

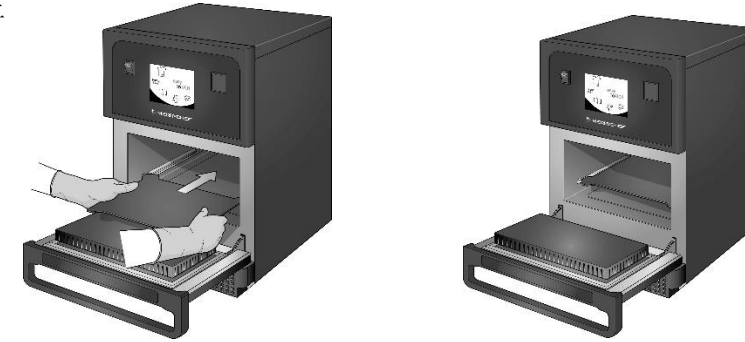

# <span id="page-10-3"></span>打开和关闭烤箱

要启动烤箱,应确保设备清洁干净,内部除烤盘外没有任何其它物品。然后使用烤箱前面的 On/Off 开关打开设备电源。

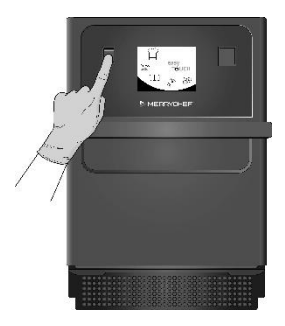

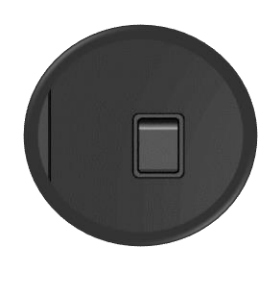

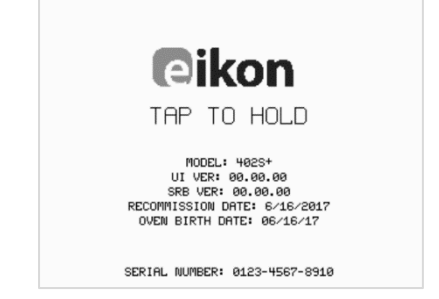

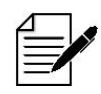

烤箱开机后, easyTouch® 屏幕亮起, 显示屏会简要显示序列号和设备数据。要将数据保存在屏幕上,轻轻点击 一下屏幕即可冻结显示屏。再次点击可继续。

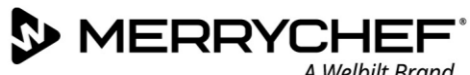

# A Welbilt Brand

# <span id="page-11-0"></span>首次使用设置

系统预先配置了所有必要的设置,以便在安装后立即开始烹饪。然而,您可能需要在使用烤箱前配置以下内容。

- 日期和时间
- 警报
- 温度
- 烤箱时间

从主菜单中选择"设置"屏幕,可对设置进行更改。

但是,主菜单仅在烤箱预热后显示,因此,如果要在烤箱加热之前或加热过程中更改设置(如在首次使用之前),请执行以 下操作:

- 1) 打开电源时敲击并保持第一个屏幕,该屏幕会显示序列号。
- 2) 按右上角的隐藏按钮,载入密码屏幕。

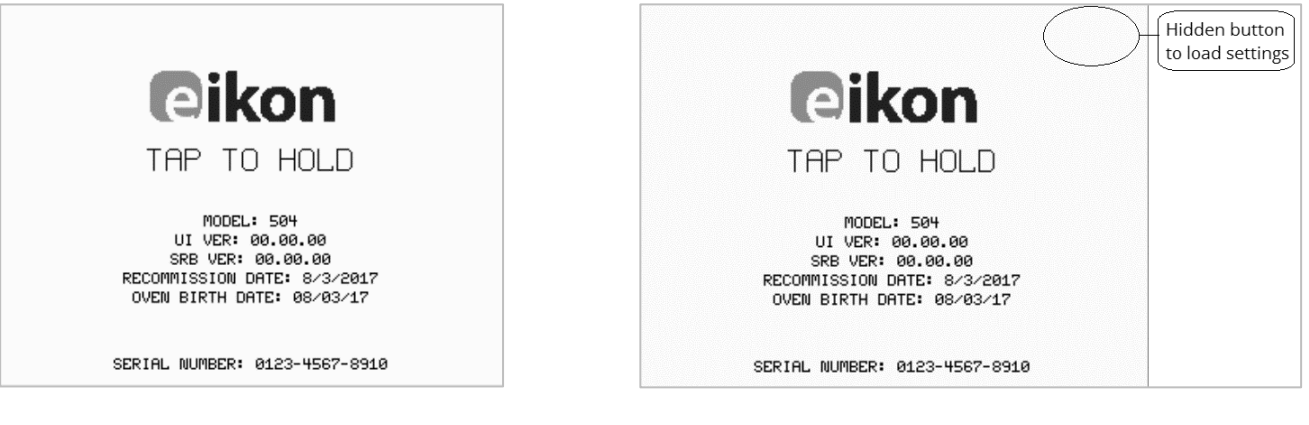

- 3) 输入管理密码。默认密码是"MANAGER"。
- 4) 选择所需的设置图标,根据需要更改。

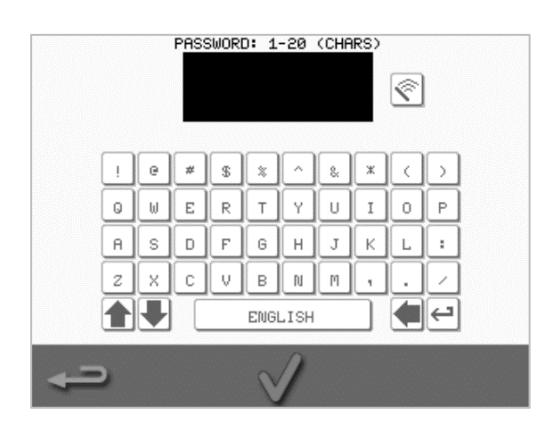

请参阅第 2F 部分: 更改设置, 了解相关说明。

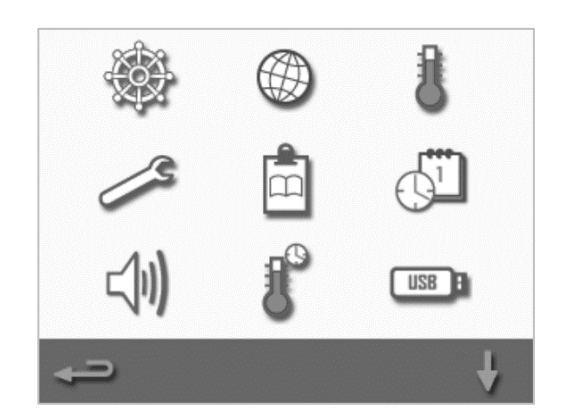

# <span id="page-12-0"></span>选择适当的器具

您可能需要确保在使用烤箱前获得适当的器具。仅使用适合在微波组合烤箱中使用的器具。核对制造商的说明和温度等级, 确定单个容器或器具的适宜性。

表 2.3 提供了一般指引:

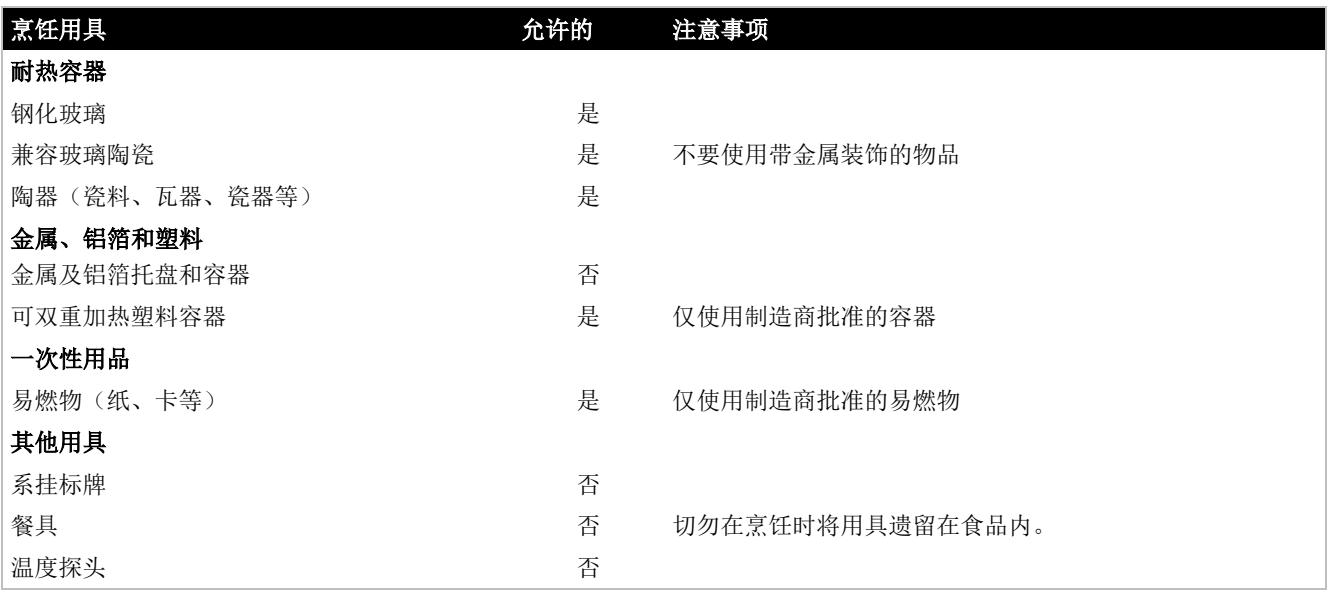

表 2.3:适当的用具

# <span id="page-12-1"></span>预热腔体

开机时,烤箱将自动预热到设定温度。但是,如果设备设置有两个 或更多预热温度,烤箱开机时将显示其中一个选项。选择所需的温 度。

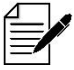

您可能会在屏幕底部看到一个滚动箭头,表明有多个温度 选项。

在预热期间,显示器将显示腔体加热至设定温度过程中的进度。要 停止腔体加热,请触摸屏幕底部的红色"X"标志。

当显示食谱或主菜单时,表示设备已可以使用。

如果显示食谱,请按屏幕左下角的退格按钮显示主菜单。

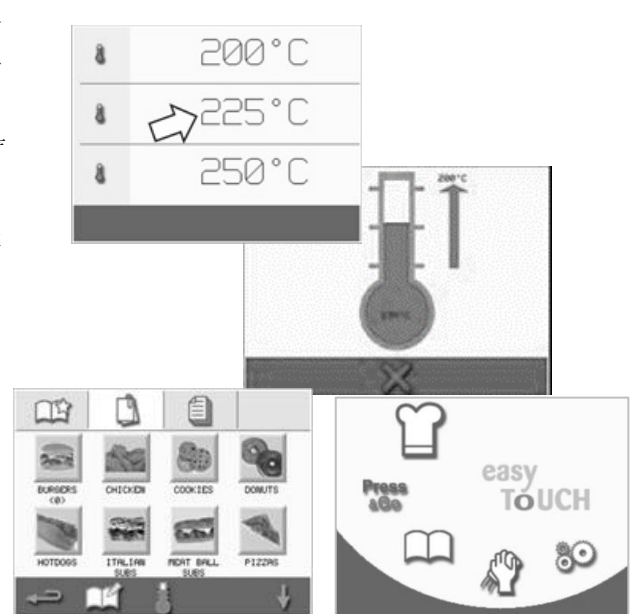

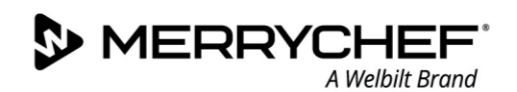

# <span id="page-13-0"></span>了解主菜单和键盘

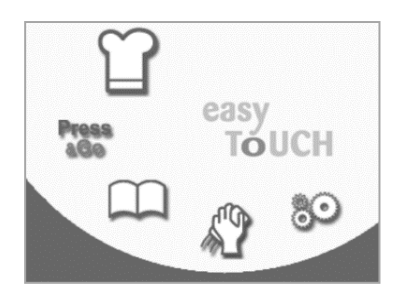

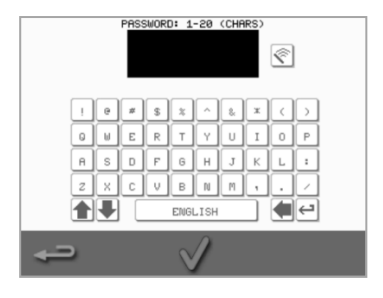

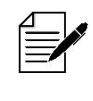

本文所示的 easyTouch ® 屏 幕显示、布局和图标仅供参 考,并非用于准确反映设备 随附的内容。

主菜单 键盘

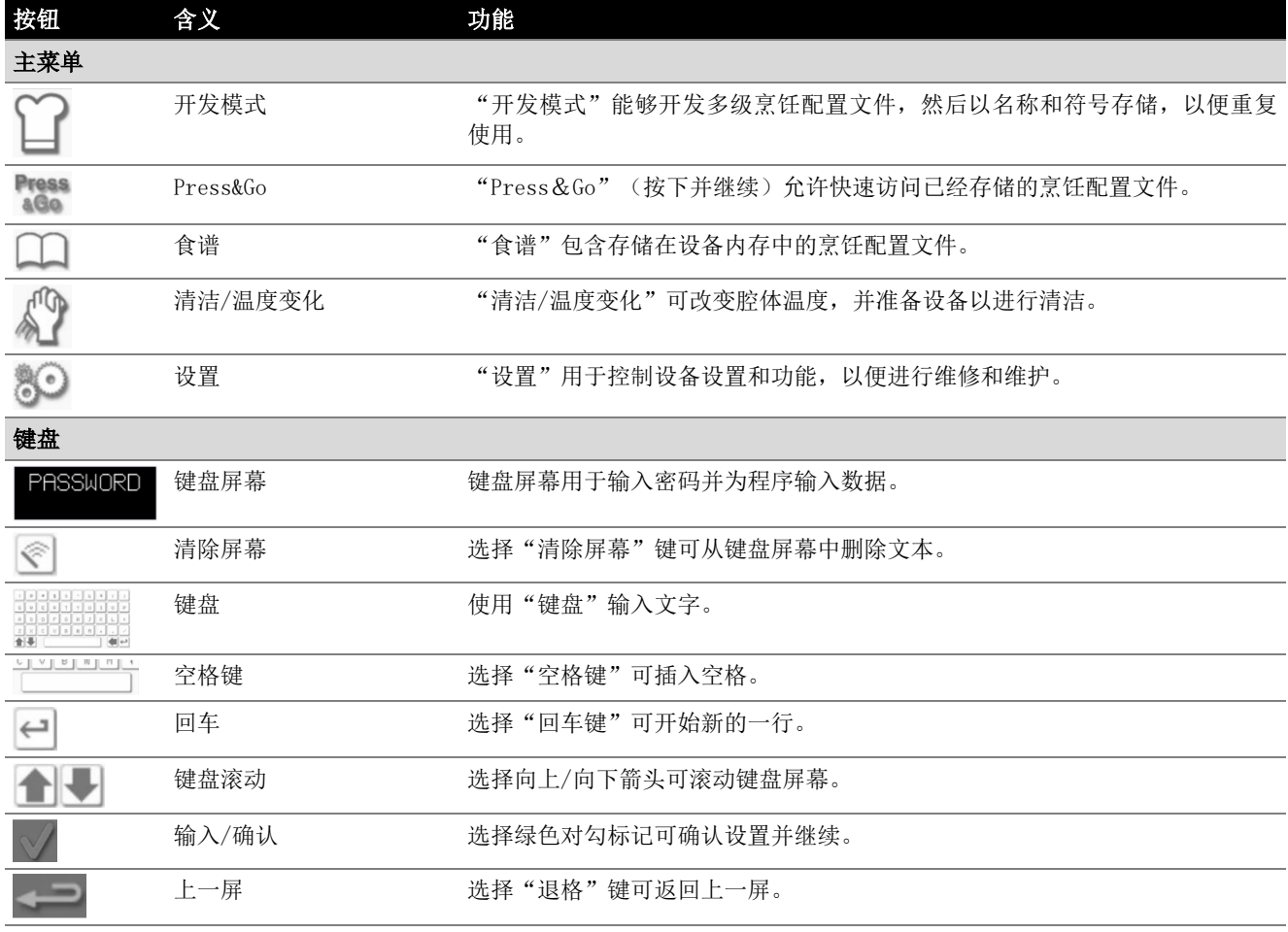

表 2.4:主 菜单和键盘项目

# 字符长度

- 烹饪配置文件的名称、烹饪配置文件组的名称和密码可使用最多 2 行 1-20 个字符。
- 单个烹饪配置文件的阶段说明可使用最多 5 行 1-54 个字符。

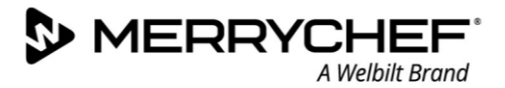

# <span id="page-14-0"></span>2D. 烹饪程序

# <span id="page-14-1"></span>如何烹饪

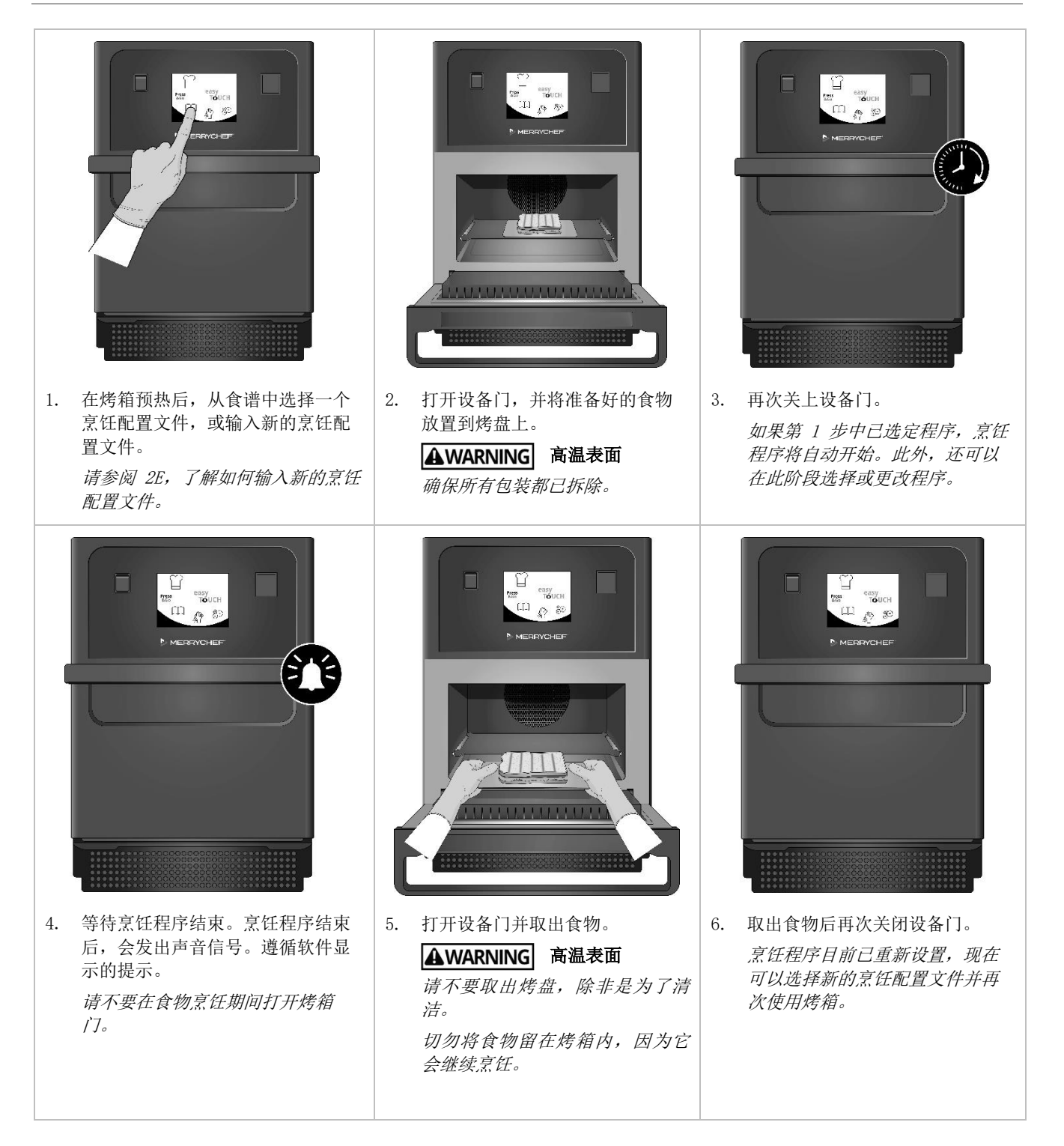

# <span id="page-15-0"></span>使用烹饪配置文件——快速服务模式

A Welbilt Brand

**S** MERRYCHER

1. 从主菜单屏幕选择"食谱" 符号,然后选择"所有菜单"选项。 ПŔ CHECKER  $P122$ 2. 使用向上/向下滚动箭头,找到烹饪配置文件。 注:如果图片周围有红色框,这表明对该烹饪配置文件而言,腔体温度设 置得过高或过低。需要使用该选项更改腔体温度。请参阅"更改腔体温 度"。  $3.$  选择必要的烹饪配置文件,开始烹饪。例如: "ITALIAN SUB x 1"。 4. 遵照屏幕上的任何说明(如显示),然后按绿色对勾标记,启动烹饪程 序。 **PRODUCT** IN OVEN? 注:如果食物还没有放到烤箱里,请在这个阶段打开烤箱门并把它们放在 烤盘上,然后按绿色对勾。 AWARNING 门和腔体中的高温表面. SUB X 1 5. 每个阶段都会进行烹饪时间倒计时。当烹饪配置文件结束时,会显示一个  $\mathcal{P}$ 红色状态条, 通常还会发出声音信号。打开门或触摸红色"X", 即可返回  $\bigcirc$ 至烹饪配置文件。 00:09 注: • 烹饪过程中打开设备门将造成烹饪配置文件停止,并发出警告。切勿 在烹饪过程中打开设备门。 • 然而,用户关上门即可继续或取消烹饪配置文件。

eikon e1s 用户手册 第 2 部分: 操作和安装指南

**WERRYCHER** A Welbilt Brand

# <span id="page-16-0"></span>使用烹饪配置文件——完全服务模式

1. 从主菜单屏幕中选择"食谱" —— 符号, 然后选择一组享饪配置文件, 例如"ITALIAN SUBS",显示单个烹饪配置文件。

2. 从所选组别提供的选项中选择一个烹饪配置文件,例如"ITALIAN SUB x  $2"$ 

3. 遵循屏幕上的任何说明(如显示)。 按绿色对勾,启动烹饪程序。

> 注:如果产品还没有放到烤箱里,请在这个阶段打开烤箱门并把食品放在 烤盘上,然后按绿色对勾启动烹饪。

AWARNING 门和腔体中的高温表面.

4. 每个程序阶段都会进行烹饪时间倒计时。 当烹饪配置文件结束时,会显示一个红色状态条,通常还会发出声音信 号。打开门或触摸红色"X",即可返回至烹饪配置文件。

AWARNING 门和腔体中的高温表面.

注:

- 要在烹饪时检查腔体温度,可轻轻点击显示的温度。显示的腔体温度 带有星号。
- 烹饪过程中打开设备门将造成烹饪配置文件停止,并发出警告。切勿 在烹饪过程中打开设备门。
- 然而,用户关上门即可继续或取消烹饪配置文件。

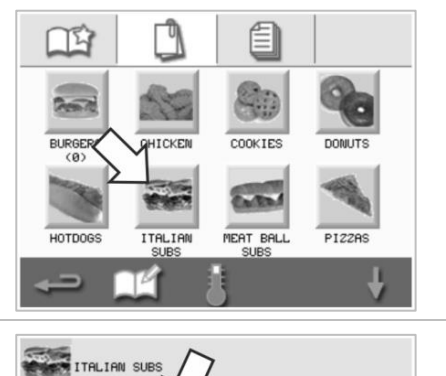

ITALIAN<br>SUB X 1

ITALIAN<br>SUB X 2

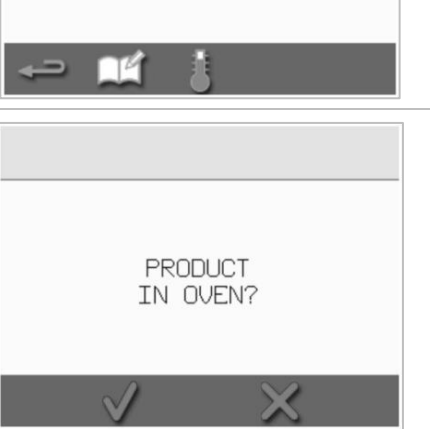

ITALIAN<br>SUB X 3

ITALIAN<br>SUB X 4

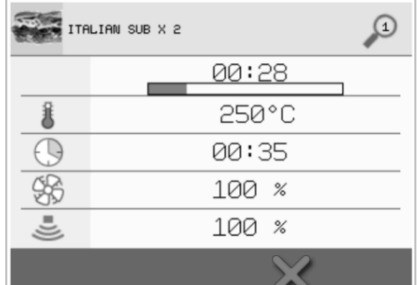

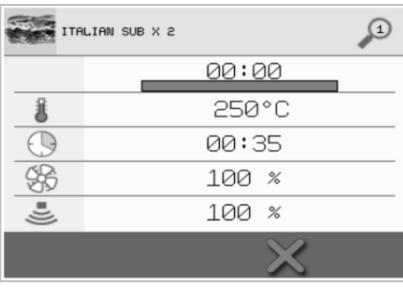

 $\left(\left(\begin{array}{c} 0 \ 0 \end{array}\right)\right)$ 

A Welbilt Brand

# <span id="page-17-0"></span>为 Press&Go (按下并继续) 菜单选择烹饪配置文件

**Press** 

1. 从主菜单屏幕中选择"Press&Go"(按下并继续) <sup>4Go</sup>,然后选择"编辑食 谱"符号。

将显示两个列表。

- 左侧列表显示作为"Press&Go"(按下并继续)菜单一部分的烹饪配 置文件。
- 右侧列表显示可用的其他烹饪配置文件。

使用每个列表右侧的蓝色箭头,可以向上或向下滚动这两个列表。

2. 从左侧列表中选择一个烹饪配置文件。

**S** MERRYCHER

- 在列表中选择是否更改其位置,或将其从右侧列表中删除。
- 要更改左侧列表中烹饪配置文件的顺序,可使用中间的蓝色向上/向 下箭头。
- 要将选定的烹饪配置文件移入或移出"Press&Go"(按下并继续)菜 单,请使用中间的绿色/红色箭头。
- 要使右侧列表中的烹饪配置文件在"Press&Go"(按下并继续)菜单 中可用,可将其移到左侧列表中。
- 3. 完成时按退格键,即可返回至"Press&Go"(按下并继续)菜单屏幕。

# 通过 Press&Go (按下并继续) 菜单运行烹饪配置文件

1. 从主菜单屏幕中选择"Press&Go"(按下并继续) <sup>&Go</sup>, 然后选择烹饪所需 的烹饪配置文件。

注:遵循屏幕上的任何说明(如显示)。如果产品还没有放到烤箱里,请在这 个阶段打开烤箱门并把食品放在烤盘上,然后按绿色对勾启动烹饪。

2. 显示屏可显示烹饪时间倒计时。 计时器状态条变为红色,表明烹饪周期已完成。

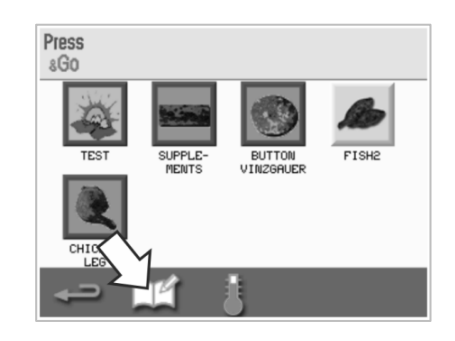

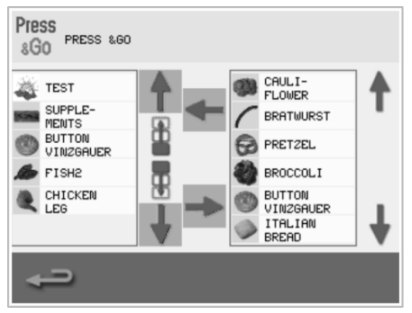

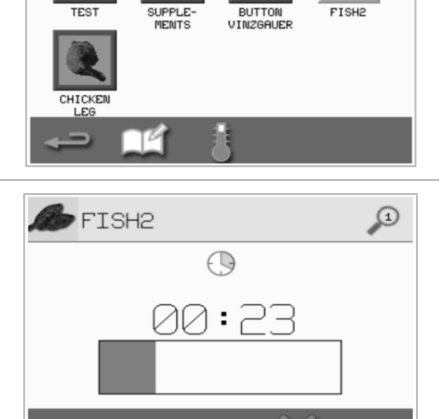

Press<br>8Go

# <span id="page-18-0"></span>更改腔体温度

根据正在烹饪的食品的不同,可能需要更改腔体温度。如果腔体温度被设置为不适合烹饪配置文件的值,则需要更改,然后 才能使用烹饪配置文件。不适合设定温度的烹饪配置文件将以红色边框突出显示。 要更改腔体温度:

1. 记下烹饪配置文件所需的腔体温度,然后按绿色对勾继续。

注:您可以选择以红色边框突出显示的烹饪配置文件,找出所需的温 度。

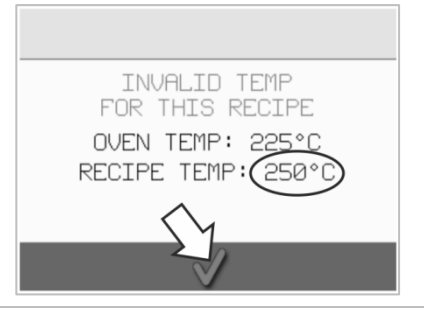

2. 在选定的烹饪配置文件屏幕中选择"温度"符号。

3. 温度值旁边的星号可表明当前的腔体温度。选择烹饪配置文件所需的腔 体温度。

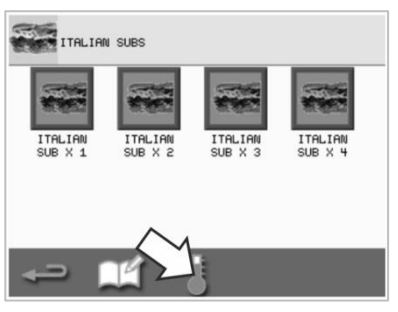

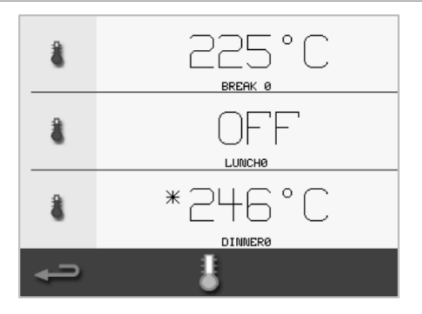

**W MERRYCHEF** 

A Welbilt Brand

# <span id="page-19-0"></span>2E. 烹饪配置文件

# <span id="page-19-1"></span>创建烹饪配置文件

# 1.进入开发模式

从主菜单屏幕中选择"厨师帽"符 号,进入开发模式。

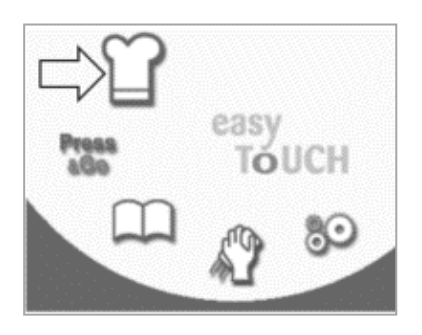

# 2.设置微波功率

温度值可显示设定的预热温度。要 更改温度,请选择"温度"符号, 并输入一个在显示的限值范围内的 温度值。

选择绿色对勾继续。

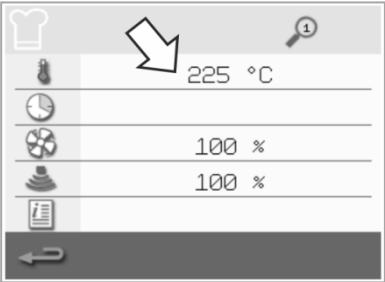

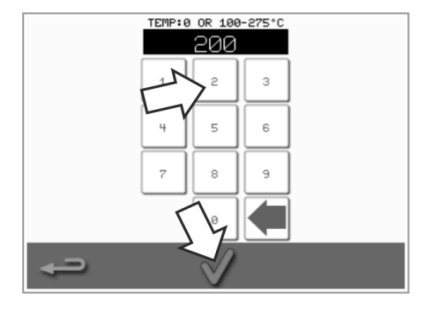

#### 3.设置烹饪时间

选择"时钟"符号,然后输入每个阶 段所需的烹饪时间,最长 10 分钟。 示例:输入 110 = 1 分 10 秒钟。

选择绿色对勾保存插入的值。

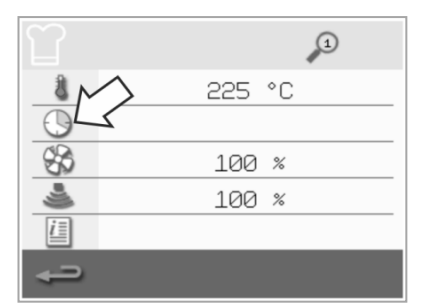

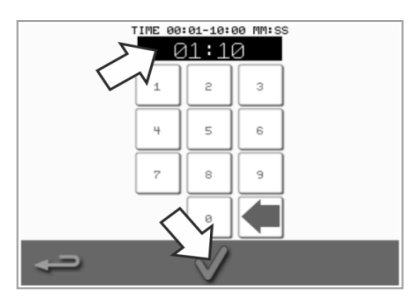

#### 4.设置微波功率

选择"微波"符号,然后设置微波功 率(0至5~100%)。

选择绿色对勾保存插入的值。

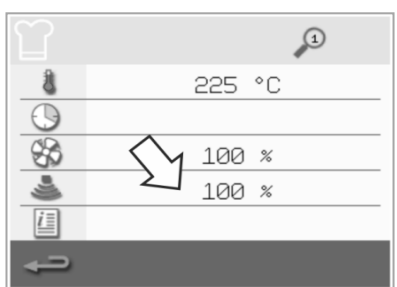

### 5.设置风扇速度

选择"风扇"符号,并在屏幕上显示的 限值范围内设定风扇速度。

选择绿色对勾保存插入的值。

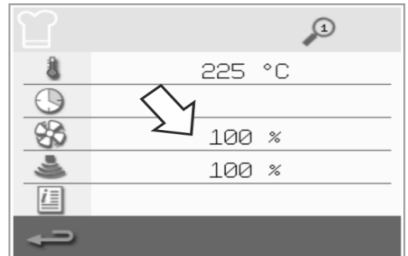

# 6.输入某个阶段的说明(可选)

选择"信息"符号,可输入某个阶段的 说明。示例: "阶段 1 - 一将食品放入 腔体"。

选择绿色对勾保存插入的说明。

选择底部带"加号"符号的右箭头,并 通过重复上述步骤添加新阶段。

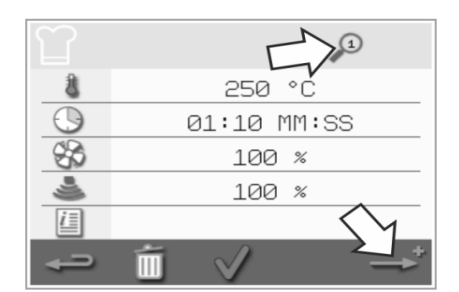

注:

- 烹饪配置文件可拥有最多 <sup>6</sup>个阶 段。
- 顶部的"放大器"符号可表明显示 的是哪个阶段。
- 选择底部的左/右箭头,在阶段之 间进行切换。

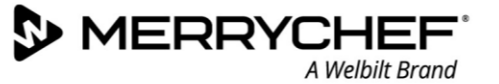

# <span id="page-20-0"></span>查看并编辑烹饪配置文件

1. 从主菜单屏幕中选择"食谱"符 号。

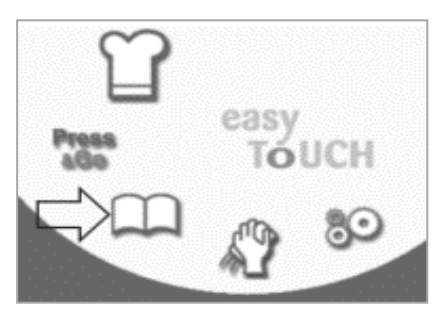

4. 使用向上/向下滚动箭头,找到烹饪 配置文件。

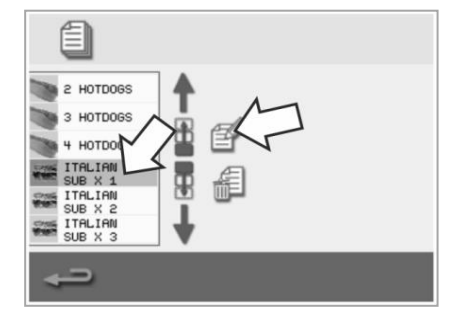

2. 从食谱屏幕中选择"所有菜单"符 3. 选择"编辑食谱"符号。 号。

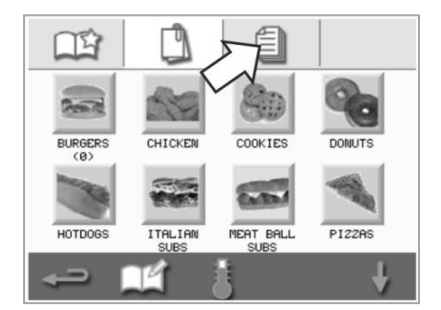

5. 选择"查看/编辑烹饪配置文件" 符号。

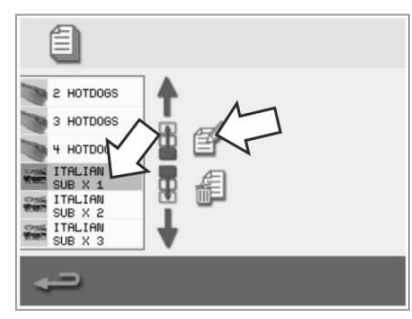

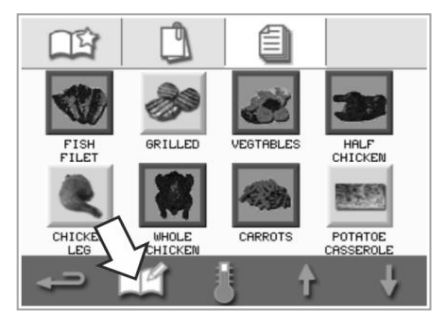

6. 查看或在需要时调整烹饪配置文 件。

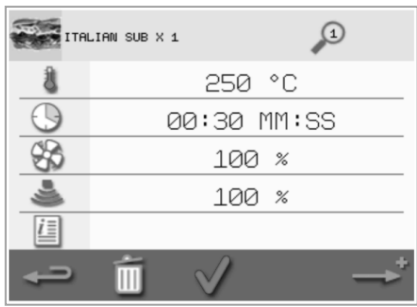

请参阅创建烹饪配置文件,了解有关如何更改烹饪配置文件条目的说明。

# <span id="page-20-1"></span>在一组烹饪配置文件中移动一个烹饪配置文件

1. 从主菜单屏幕中选择"食谱"符 合,然后选择一组烹饪配置文件进 行移动,例如"ITALIAN SUBS"。

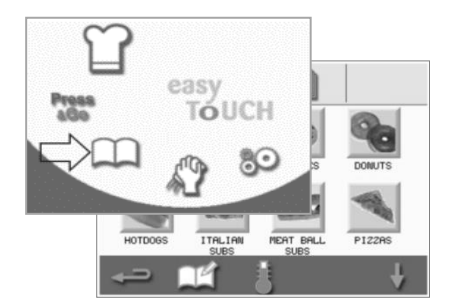

2. 在选定的烹饪配置文件屏幕中选 择"编辑食谱"符号。

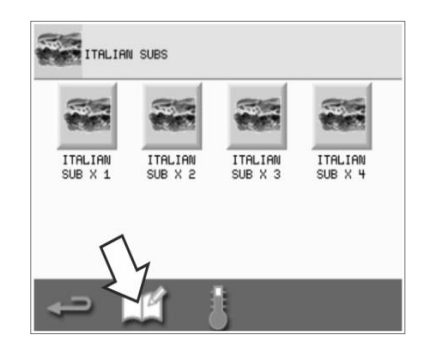

3. 选择要移动的烹饪配置文件,然后使 用较小的向上/向下箭头,在该组别内 移动。

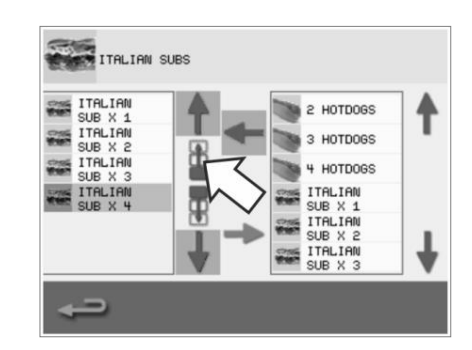

# <span id="page-21-0"></span>在一个列表中移动一个烹饪配置文件

1. 从主菜单屏幕中选择"食谱"符号,然后在食谱屏幕 中选择"编辑食谱"符号。

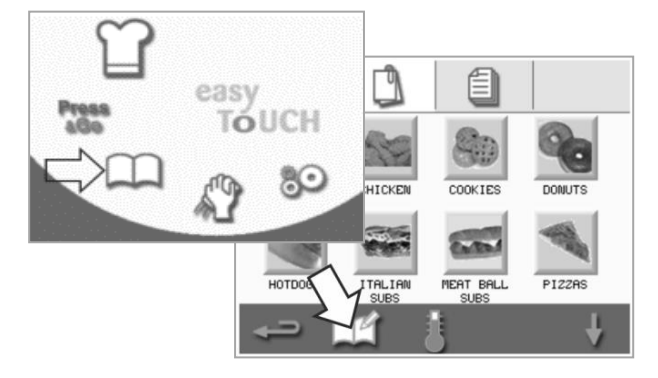

# <span id="page-21-1"></span>添加新的烹饪配置文件组

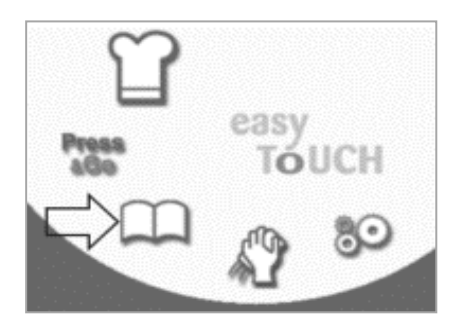

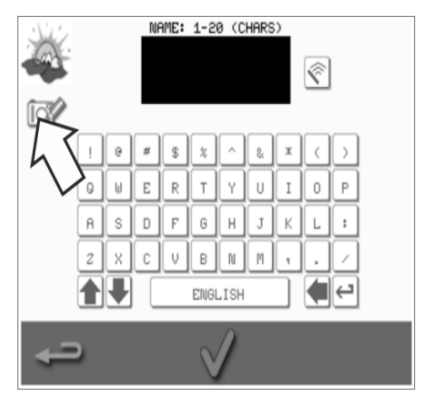

1. 从主菜单屏幕中选择"食谱"。 2. 从食谱屏幕中选择"编辑食谱"符 号。

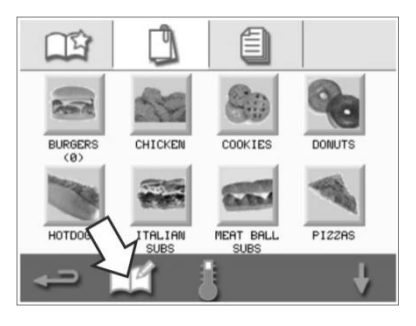

4. 选择"相机"符号打开图片库。 5. 选择代表烹饪配置文件组的图片。 您可以使用屏幕底部的滚动箭头显 示更多图片。

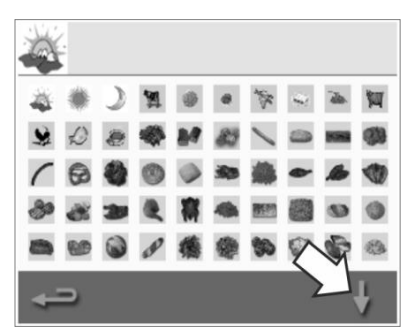

间的向上/向下小箭头,在该列表中移动选定的烹饪配 置文件。使用退格按钮返回至食谱屏幕。

2. 使用大滚动箭头找到烹饪配置文件组,然后使用屏幕中

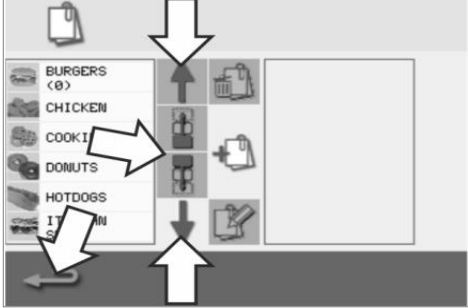

3. 选择"添加新的烹饪配置文件组" 符号。

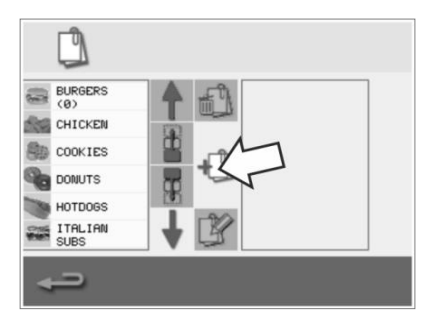

6. 为新的烹饪配置文件组输入一个名 称(最多 20 个字符), 然后按绿 色对勾保存。

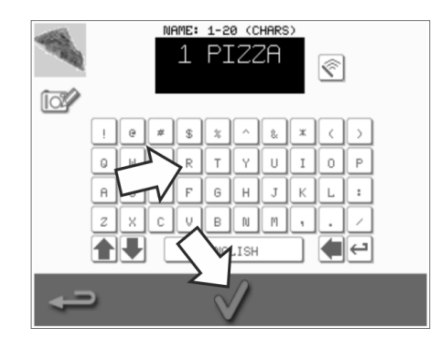

# <span id="page-22-0"></span>向一组烹饪配置文件添加一个烹饪配置文件

1. 从主菜单屏幕中选择"食谱"。 2. 选择您要向其中添加食谱的烹饪配

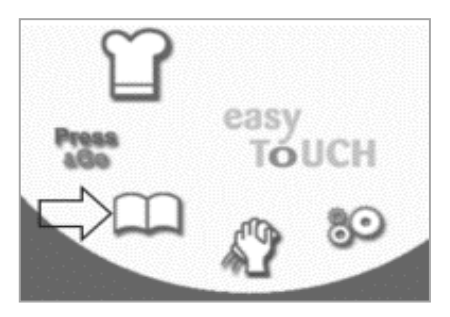

4. 使用屏幕右侧的向上/向下滚动箭 头找到并选择您想要添加的烹饪配 置文件。

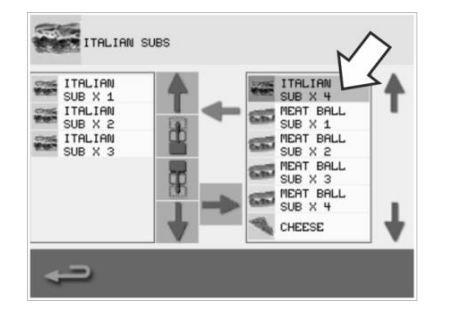

置文件组。

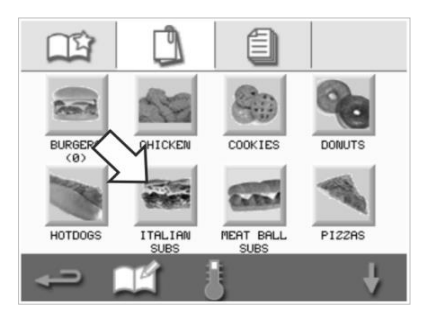

- 5. 选择绿色"左"箭头,添加选定的 烹饪配置文件,现在该配置文件将 在左侧列出。
- THE THEFT SUBS ITALIAN<br>SUB X 1<br>ITALIAN<br>SUB X 2<br>SUB X 3<br>SUB X 3 2 HOTDOGS ⋐ ↑ 3 HOTDOGS B 4 HOTDOGS THE THE SUB X 1 SUB X 4 丽 ⇃

3. 在烹饪配置文件屏幕中选择"编辑 食谱"符号。

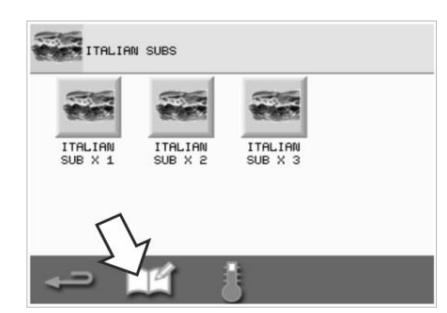

# <span id="page-22-1"></span>删除一个烹饪配置文件组

1. 从主菜单屏幕中选择"食谱"。 2. 选择要删除的烹饪配置文件组。 3. 选择"编辑食谱"符号。

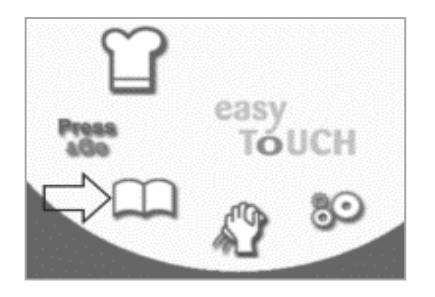

4. 选择"删除烹饪配置文件组"符 号。

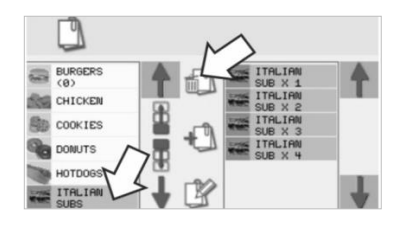

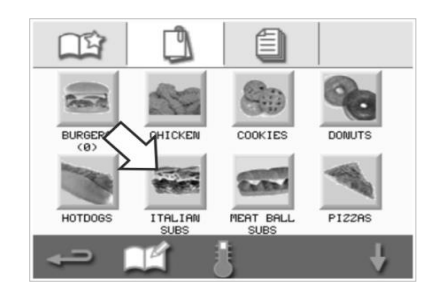

5. 选择绿色对勾删除该烹饪配置文件组。

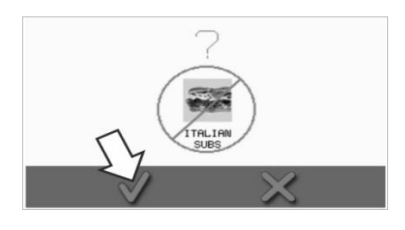

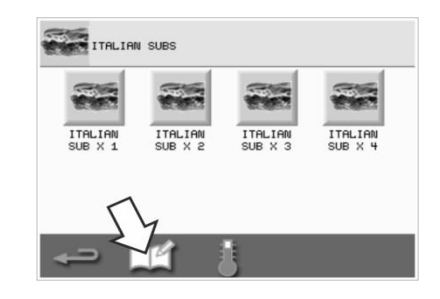

# <span id="page-23-0"></span>编辑选定的烹饪配置文件组名称

**WERRYCHEF** 

A Welbilt Brand

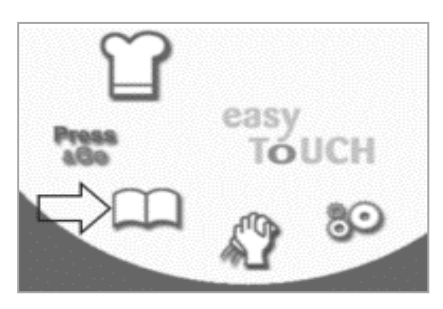

4. 选择"编辑烹饪配置文件组"符 号。

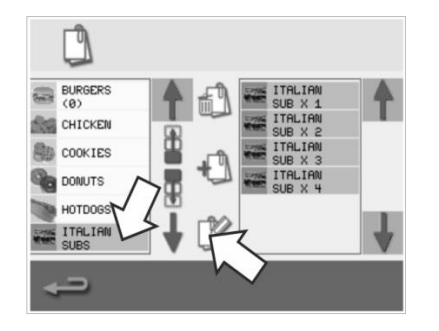

1. 从主菜单屏幕中选择"食谱"。 2. 从食谱屏幕中选择"编辑菜单"符 号。

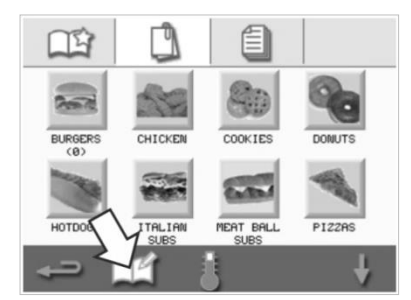

- 5. 输入烹饪配置文件组的新名称,然后 选择绿色对勾继续。
	- NAME: 1-20 (CHARS)  $\circledR$  $\mathbf{u}$  $\overline{P}$  $\overline{a}$  $\Box$  $\overline{6}$  $\mathsf{H}$  $\overline{z}$  $\overline{\phantom{a}}$  $\blacksquare\blacksquare$ ENGLISH ∏ (⊟|⊖

3. 选择要编辑的烹饪配置文件组。

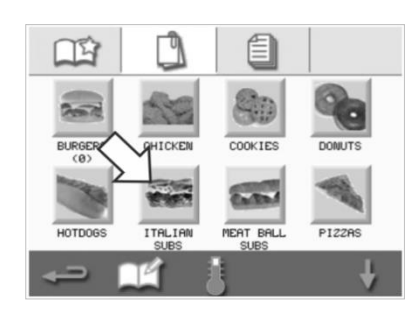

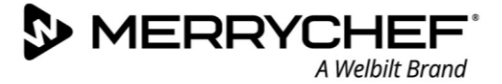

٠.

 $\overline{(\mathsf{M})_{\mathbb{Z}}}$ 

# <span id="page-24-0"></span>2F. 更改设置

# <span id="page-24-1"></span>更改设置流程

- 1. 从主菜单屏幕中选择"设置" <sup>80</sup>符号。 easy 注:主菜单将在烤箱预热后显示。如果您想在不预热烤箱的情况下更改设 Press<br>Alba TÓUCH 置,例如在首次使用之前更改设置,应该敲击第一个屏幕并保持,然后按 右上角的隐藏键载入密码屏幕,如第 2 步所示。 PASSWORD: 1-20 (CHARS) 2. 输入您的密码并选择绿色对勾,显示"设置"选项。  $\circledast$  $x \mid \langle \cdot | \rangle$  $\mathbf{r}$  $\overline{\nu}$ Ιu.  $\frac{1}{\sqrt{2}}$ 不平 3. 根据需要进行更改。使用屏幕底部的向上/向下滚动箭头显示"设置"菜单  $(B)$  $(c)$ 的所有功能。 "设置"菜单包括以下功能: A. 操作模式/导航设置 B. 语言选项
	- C. 腔体温度设置和标签
	- D. 维修信息和错误日志
	- E. 烹饪配置文件计数器
	- F. 日期和时间设置
	- G. 扬声器和声级设置
	- H. 计时器(温度/开/关)
	- J. USB 程序下载
	- K. 温度范围设置
	- L. 更改设置/服务访问密码
	- M. 屏幕保护程序

完成设置后,选择退格按钮返回至主设置菜单,以进行其它更改。

4. 按退格按钮退出"设置"菜单。系统会提示"保存"或"放弃"任何更改 后的设置。

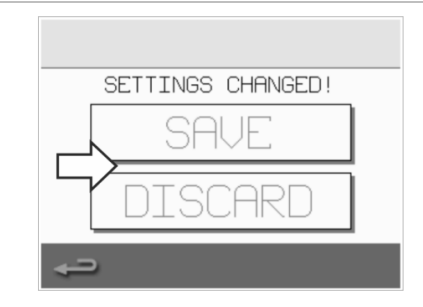

 $(K)$ 

 $(L)$ 

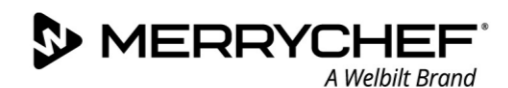

萁

 $\sqrt{\text{USB}}$ 

u

 $\oplus$ 

 $\frac{1}{\sqrt{2}}$ 

**N** QUICK SERVE MODE **ZENABLE SETTINGS ZFULL SERVE MODE** M MANUAL MODE SHOW FAVORITES SHOW ALL RECIPES

# 操作模式/导航设置

1. 从"设置"菜单中选择"操作模式/导航"符号。

2. 选择"快速服务模式"仅可进行烹饪。 选择"完全服务模式"可创建烹饪配置文件。 选择"手动模式"可通过主菜单屏幕上的"厨师帽"符号手动进行烹饪。 选择"启用设置"可在"快速服务模式"屏幕上显示"解锁"符号,允许 访问"设置"菜单。

注:如果显示绿色对勾,则表明相应的功能已启用。

3. 选择"磁控管能量延迟"可针对所有烹饪配置文件启动磁控管预热期。

选择"能量保存"可在烤箱不用时启动休眠模式。

#### 语言设置

1. 从"设置"菜单中选择"全球"符号。

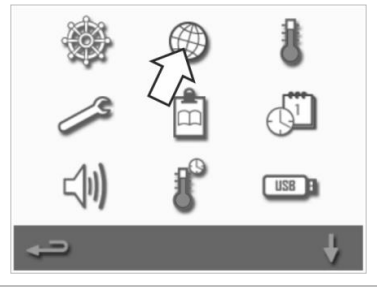

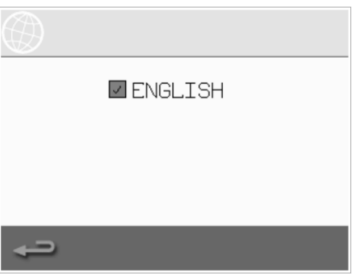

2. 从显示的列表中选择所需语言的复选框。

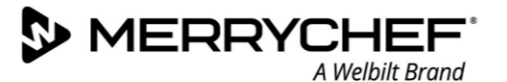

### 腔体温度设置和标签

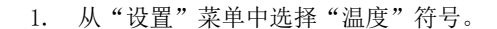

当两个或以上的腔体温度被设定为超出最低值 时,温度屏幕才会显示。您现在可以:

- A) 更改温度设置
- B) 编辑现有温度标签
- C) 添加新温度
- D) 更改温度单位

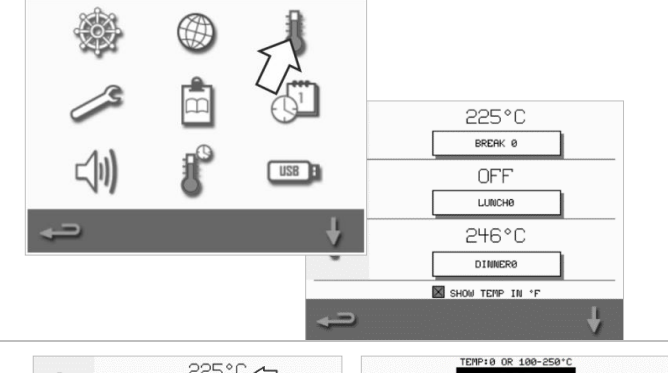

- A) 更改温度设置
- 1. 点击温度值或旁边的红色温度符号,即可选择要 更改的温度。
- 2. 使用键区根据需要编辑温度。
- 3. 选择对勾继续。

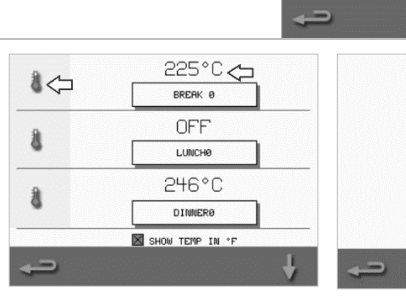

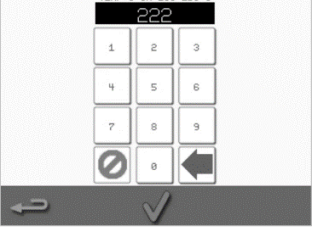

#### B) 编辑温度标签

- 1. 选择温度下方的所需标签。
- 2. 使用键区根据需要编辑标签。
- 3. 选择对勾继续。
- 

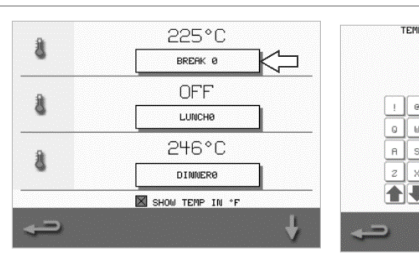

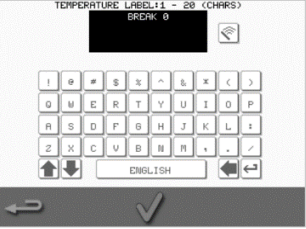

 $\boxed{\nabla \times \mathbf{B} \times \mathbf{B} \times \mathbf{$ 

ENGLISH

19 □

Te

#### C) 添加新温度

- 1. 从屏幕中选择禁用的温度选项(需要时使用箭头 向下滚动)。
- 2. 选择标记为"已禁用"或红色温度符号的温度 区。
- 3. 使用键区输入温度值,然后选择对勾继续。
- 4. 选择"可选标签"框为温度分配一个标签,然后 选择对勾继续。

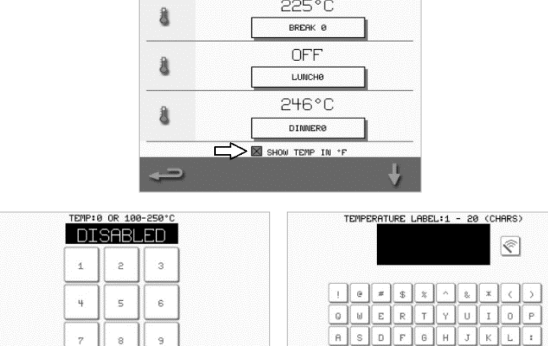

225°C

# D) 更改温度单位

您可以只通过选择或取消选择单位复选框,将温度测 量单位在摄氏度和华氏度之间切换。

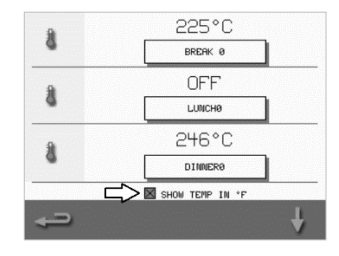

 $\overline{\odot}$ 

 $\alpha$ 

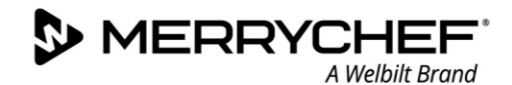

# 维修信息和错误日志

维护和维修系统需要维修信息和错误日志功能,因此将 在第 3部分进行介绍:维护和维修指南。

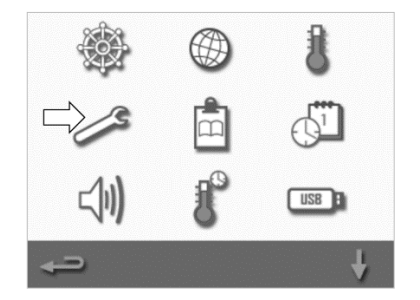

# 烹饪配置文件计数器

1. 选择"剪贴板"符号可显示烹饪配置文件计数器 列表。

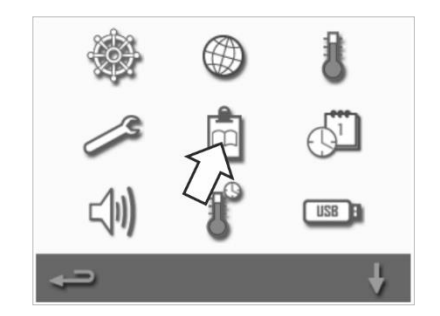

2. 配方计数显示在屏幕右侧。使用屏幕底部的向上/ 向下箭头可滚动至所需的配方。

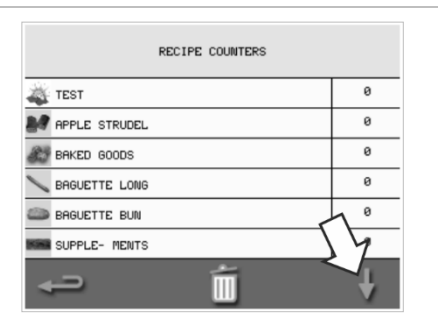

#### 添加配方

配方可通过 USB 存储棒上传。请参阅 USB 程序下 载。

# 删除配方

先后选择配方和垃圾筒符号,可删除配方。

eikon e1s 用户手册 第 2 部分: 操作和安装指南

# 设置日期和时间

1. 从设置菜单中选择"钟表/日期"符号可显示设置选项。

#### 更改日期:

- 2. 选择"月",在键区上输入正确的月份并选择"确定"。
- 3. 选择"日",在键区上输入正确的日期并选择"确定"。
- 4. 选择"年",在键区上输入正确的年度最后两位数并选择"确定"。 要先显示月份,之后再显示日期和年份,可选择"月-日-年"复选框。 正确的日期有助于开展维修,因为错误日志会使用这些日期设置进行记录。

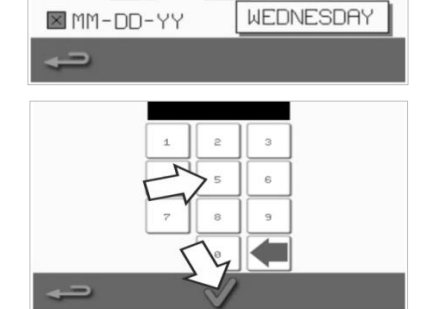

8 MIN

 $21$ 

 $14$ 

MM-DD-YY

 $14$ 

**X** AM  $MPM$ 

 $\overline{2}$  24

#### 更改时间:

7. 选择日期名称。

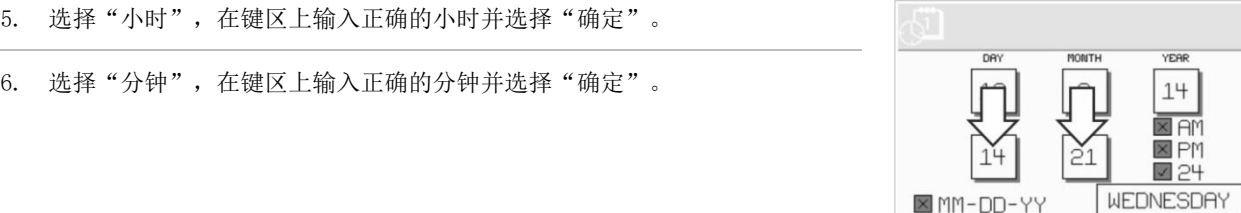

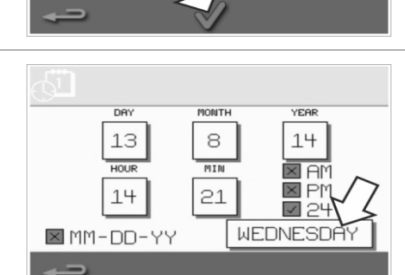

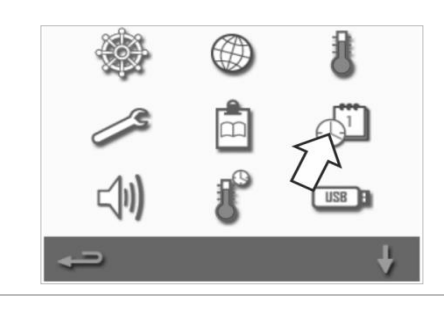

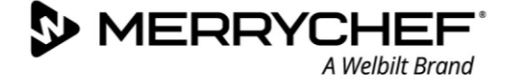

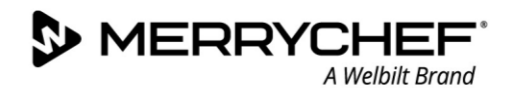

ł

ÆÏ

# 声音设置

1. 选择"扬声器"符号可访问音量、音调及其他声音设置。

- 2. 根据需要进行更改:
	- a) 选择"扬声器"符号可调整适合环境的音量级别, 从无(关闭)到最 大声(100%)不等。
	- b) 选择"音符"符号可设置低、中或高音调。
	- c) 选择"键区"符号可按触摸屏打开或关闭声音。

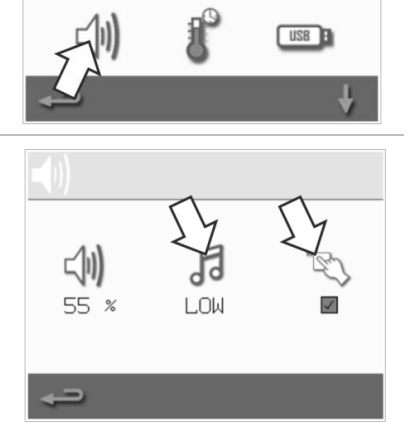

 $\circledcirc$ 

卣

eikon e1s 用户手册 第 2 部分:操作和安装指南

# 温度计时器设置

1. 从设置菜单中选择"温度/计时器"符号。

- 2. 选择"计时器已启用"复选框(绿色对勾)。
- 3. 使用屏幕底部的向上/向下箭头选择一个工作日。
- 4. 选择空白的"时间"方框(每天最多 5 个),或使用旁边的"擦 除"符号,清除现有"时间"方框。
- 5. 在键区上输入开始时间。 按绿色对勾标记继续。

6. 为各自"时间"方框选择空白的"温度"方框,或使用旁边的"擦 除"符号清除现有"温度"方框。

7. 在键区上输入所需的腔体温度。

或者:

- 选择零"关闭"加热功能。
- 选择红色圆圈符号关闭设备。

按绿色对勾标记继续。

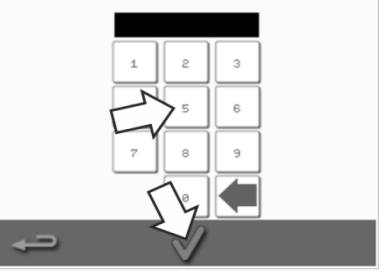

WEDNESDAY TIMER ENABLED

 $|\hat{S}|$ 

 $\circ$ 卫 TEMPERATURE

 $200 °C$ HEAT OFF

TIME

07:30

17:30

18:00

 $\mathtt{1}$ 

 $\tilde{c}$ 

 $\sqrt{3}$ 

 $\ddot{ }$  $\overline{5}$ 

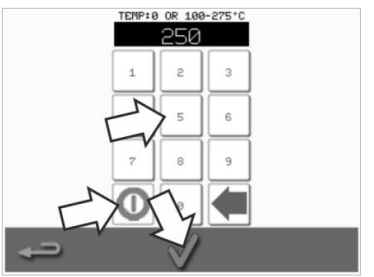

31

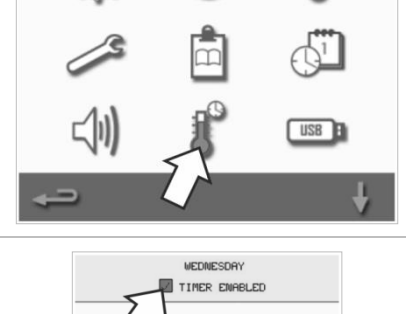

 $\circledast$ 

 $\circledast$  $\circledR$ 

TEMPERATURE  $\sqrt{\hat{\mathcal{C}}}$  200  $^{\circ}$  C

HEAT OFF

ς<br>ΤΙΜΕ

07:30

17:38

 $\mathbf{1}$ 

 $\sim$ 

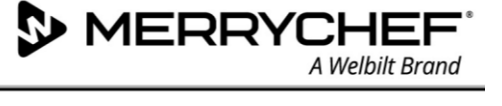

l

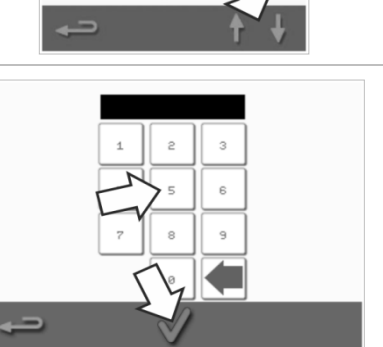

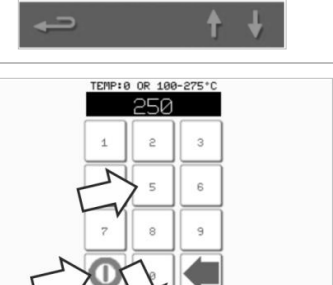

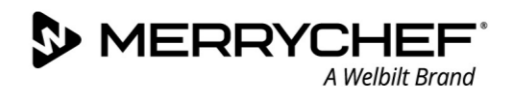

# USB 程序下载

1. 关闭设备,并打开控制面板上 USB 端口的盖子。 2. 插入 USB 存储棒, 然后打开烤箱。 注:如果 USB 存储棒过大,可使用标准商用适配器电缆。 3. 从"设置"菜单中选择"USB"符号。  $\bigcirc\hspace{-0.3cm}\bigcirc$ 注意:检查存储棒是否具有您要加载到内存中的程序的正确编号/代码 (1 个".cbr"文件和"autoupdate")。  $\leq$ |1]  $\begin{array}{|c|c|} \hline \text{USB} & \text{B} \\ \hline \end{array}$ 4. 选择要下载的文件类型(固件或配方)。现在,文件将自动从 USB 存储棒 下载,并显示更新的进度和确认屏幕。  $\begin{array}{|c|c|} \hline \text{USB} & \text{B} \\ \hline \end{array}$  $USE$ FIRMWARE RECIPES 

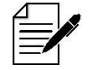

重要信息:从 USB 存储棒下载将清除设备内存中的所有现有程序。。

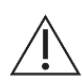

USB 盖子可保护 USB 端口,防止水蒸汽进入控制电子装置中。在烹饪或清洁过程中不得插入 USB 存储棒, 且 USB 端口必须用盖子封住。

eikon e1s 用户手册

第 2 部分:操作和安装指南

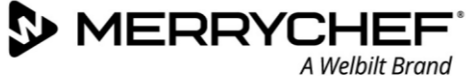

 $\sqrt{\frac{1}{2}}$ 

# 温度范围设置

1. 选择"温度范围"符号。

2. 选择所需的温度范围复选框,以绿色对勾标记显示。

注: 通常应选择最低的实际"温度范围"。如果设定的腔体温度下降超过 选择的"温度范围"值,表明准备好进入烹饪模式且"温度范围"被禁 用,直到腔体达到预设的预热温度为止。

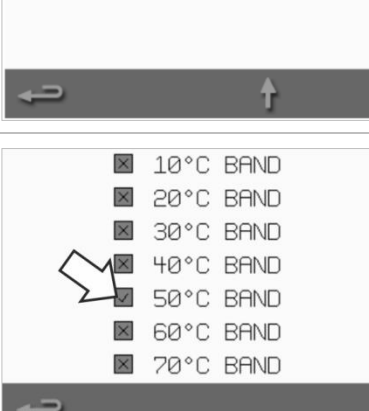

 $\mathscr{L}$ 

# 更改设置/维护访问密码

1. 选择"钥匙"符号可更改设备的密码。

- 2. 选择设备"设置"或"服务"符号。
- 3. 输入现有的密码,按绿色对勾标记确认。
- 4. 输入新密码,按绿色对勾标记。
- 5. 确认新密码,并再次按绿色对勾标记。

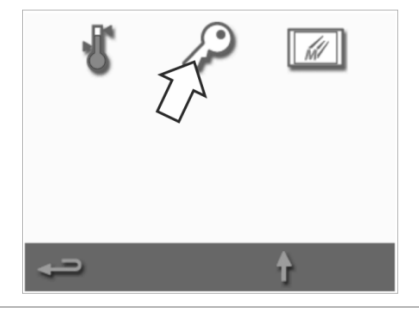

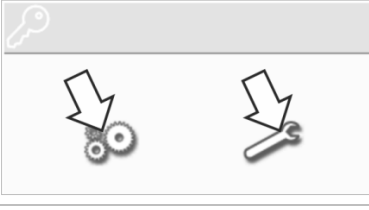

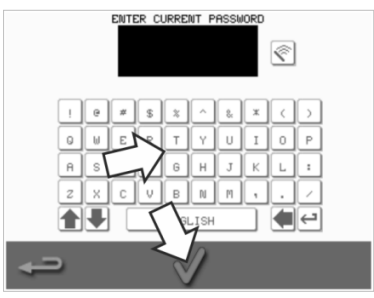

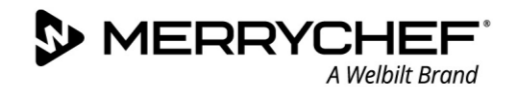

# 设置屏幕保护程序

勾标记确认。

1. 选择"已启用"复选框可打开或关闭屏幕保护程序,然后选择其下面的"时间" 方框。

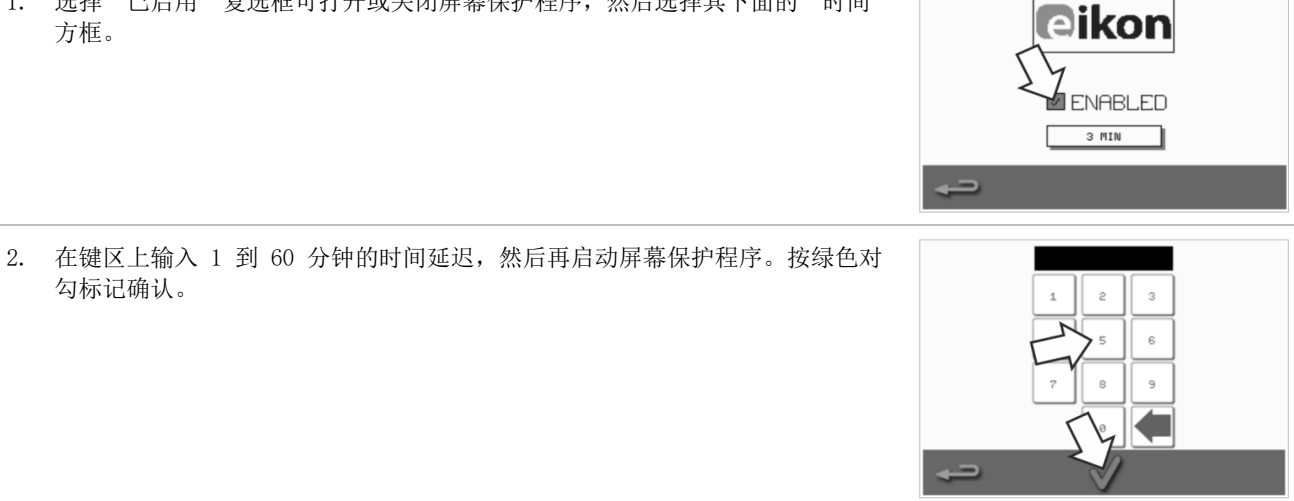

3. 活动屏幕保护程序将屏蔽显示动态图像的屏幕。 要使用触摸屏,应点击屏幕停用屏幕保护程序。

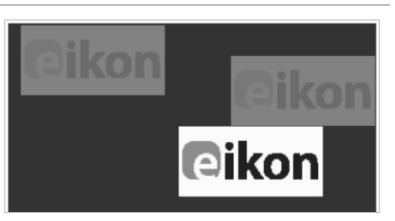

# <span id="page-34-0"></span>2G. 冷却程序

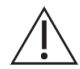

微波组合烤箱在清洁、维护或维修之前必须进行冷却。用户必须阅读 安全指南一一第 1J 部分:维护和修理设备时 的危险和安全预防措施以及第 1K 部分: 停用设备时的危险和安全预防措施.

#### 要冷却设备:

1. 从食谱中选择温度符号或从主菜单中选择 清洁符号(完全服务模式下)。

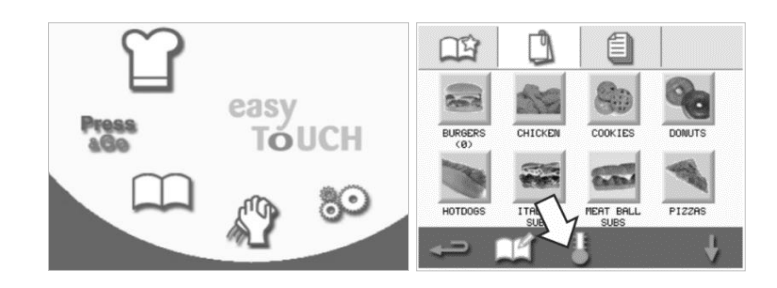

2. 在温度屏幕中,选择蓝色温度计符号以禁 用加热并开始冷却循环。

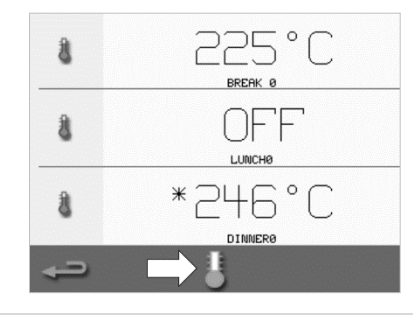

3. 冷却进度将显示,约需 20 分钟。要缩短 冷却时间,可以在冷却过程中略微打开设 备门。

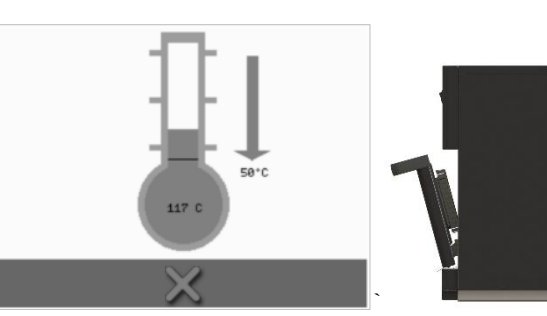

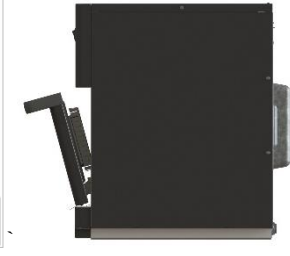

4. 冷却过程完成后, "清洁腔体"屏幕将显 示。现在,烤箱可以进行清洁或维护和维 修了。

清洁说明请参阅第 2H 部分: 清洁程序。

维护和维修说明请参阅*第 3 部分: 维护和* 维修指南。

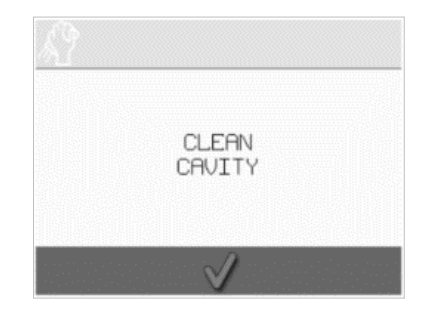

# <span id="page-35-0"></span>2H. 清洁程序

# <span id="page-35-1"></span>日常清洁任务

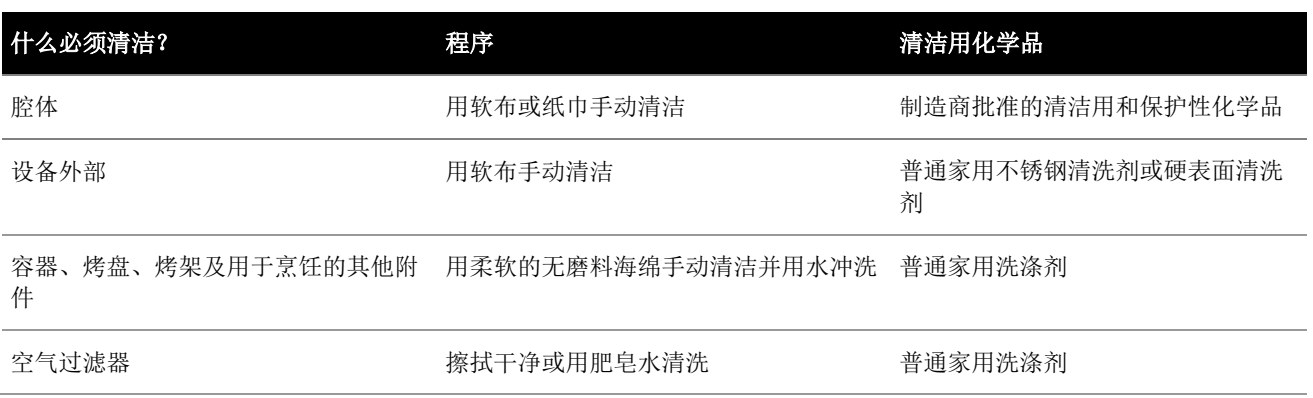

表 2.5:日常清洁任务

# 清洁项目

仅使用表 2.6 指定的清洁用化学品清洁微波组合烤箱及其附件。

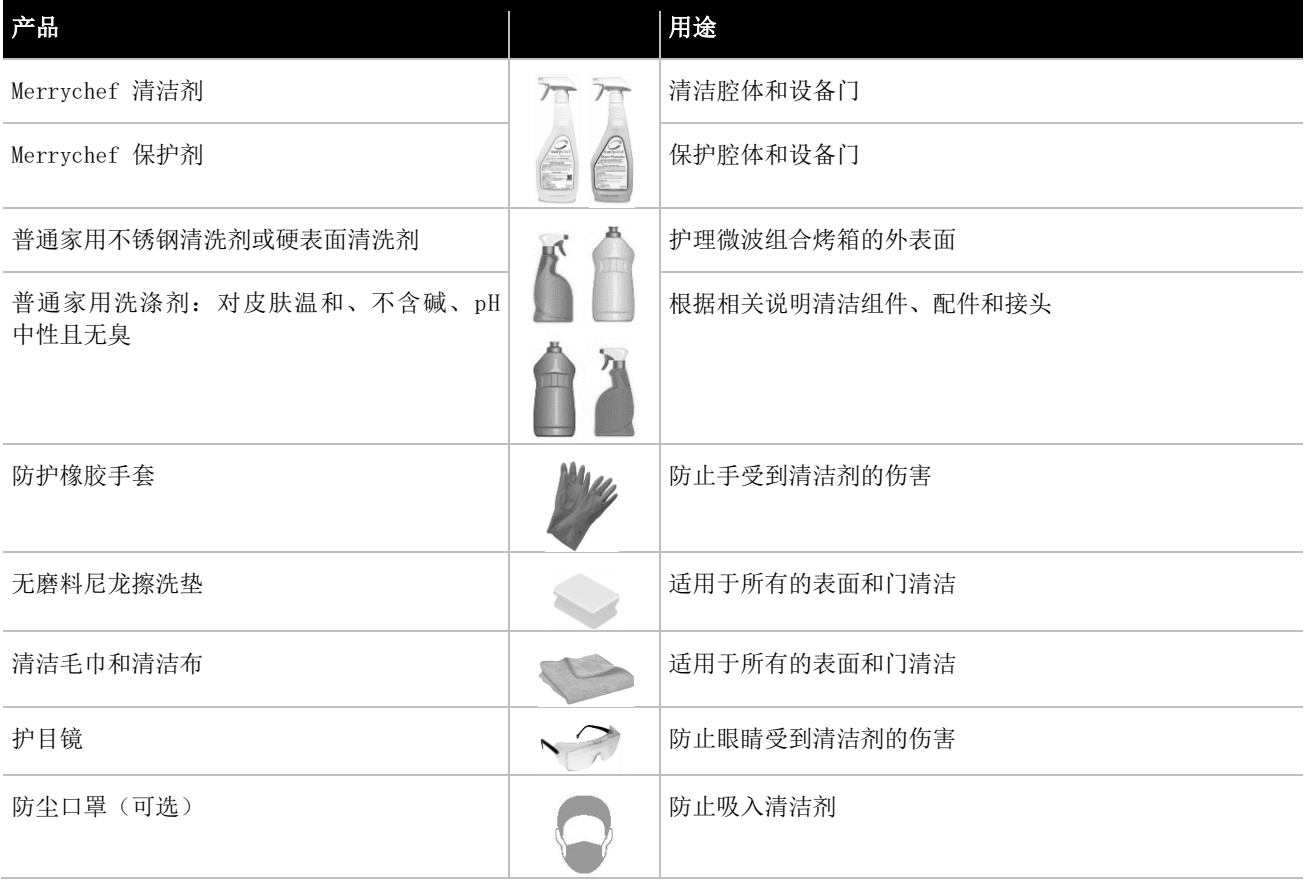

表 2.6:清洁项目

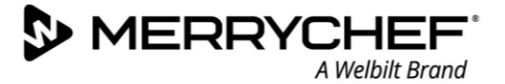

# <span id="page-36-0"></span>清洁说明

- - 确保烤箱已按照第 2G 部分: 冷却程序中的说明进行冷却。
	- 用户必须阅读安全指南中的第 11 部分: 清洁设备时的危险和安全预防措施。
	- 执行清洁时应佩戴护目镜和防护橡胶手套。

# **ACAUTION**

- 切勿对设备的任何部分使用锋利的工具或粗糙的磨料。
- 切勿在设备或腔体的任何部分使用腐蚀性清洁剂。
- 切勿擦洗顶部(喷气板)或门密封件。
- 切勿在任何时候在设备的任何部分使用金属洗刷机。
- 切勿将清洁产品直接喷入腔体内。
- 切勿在未安装洁净的空气过滤器时使用设备。

# 预清洁清单

- 设备已正确冷却
- 腔体中没有食物。
- 所有容器、烤盘、烤架及任何其他附件均已从腔体中取出。

# 清洁程序

清洁程序有几个阶段:

- 第 1 阶段: 清洁并干燥烤箱和烤箱部件
- 第 2 阶段:涂抹烤箱保护剂(可选)
- 第 3 阶段:清洁空气过滤器和外部表面
- 第 4 阶段: 固化保护性化学品(如涂抹了烤箱保护剂)

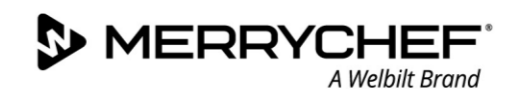

eikon e1s 用户手册 第 2 部分: 操作和安装指南

# 第 1 阶段:清洁并干燥烤箱和烤箱部件

1. 在冷却的烤箱(请参阅第 2G 部分) 中,打开烤箱门,取出烤盘及任何其 他烹饪配件。

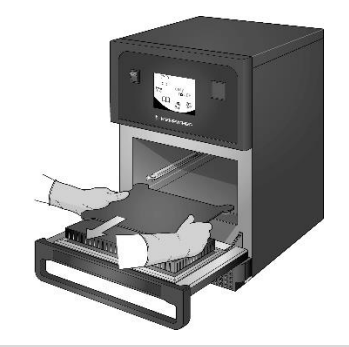

2. 在温热的肥皂水中清洗取下的所 有烤箱部件。使用干净的布和大 量温水进行冲洗。

٥٨

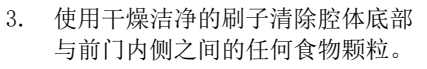

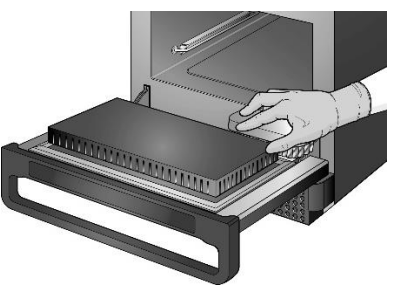

4. 将经批准的 Merrychef 清洁剂喷涂到 海绵上,并用海绵清洁除腔体顶部 (喷气板)和门密封件外的所有内部 表面。

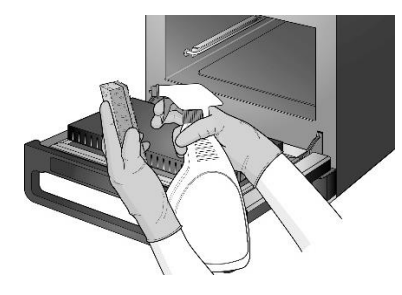

5. 对于难以清洁的区域,可在设备 门打开的情况下浸泡 10 分钟。 使用无磨料尼龙擦洗垫。

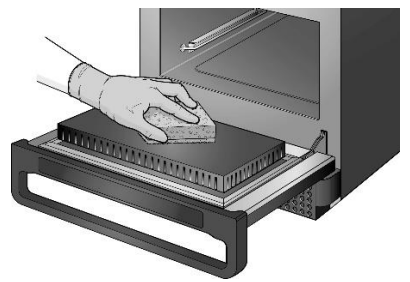

切勿用力擦洗。

Æ

6. 用干净的湿布清洗所有表面。腔体 顶部和门密封件也可以用干净的湿 布擦拭。

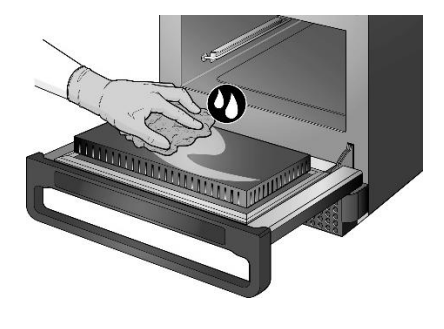

9. 将显示一条提示,要求涂抹烤箱保

切勿直接喷入腔体内。  $\triangle$ 

7. 使用干净的布或纸巾擦干所有表面和 烤箱零件。

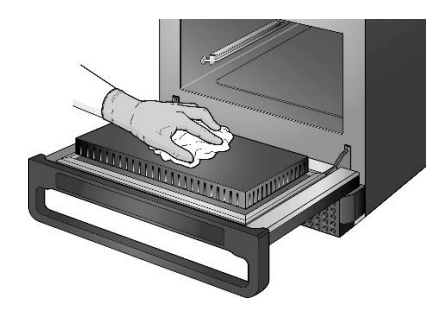

8. 按清洁腔体屏幕上的对勾标记继 续。

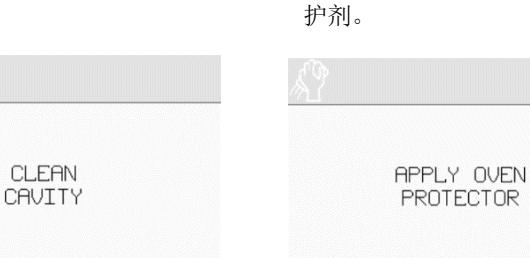

# eikon e1s

用户手册 第 2 部分:操作和安装指南

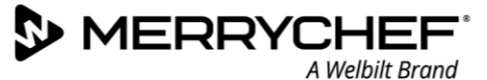

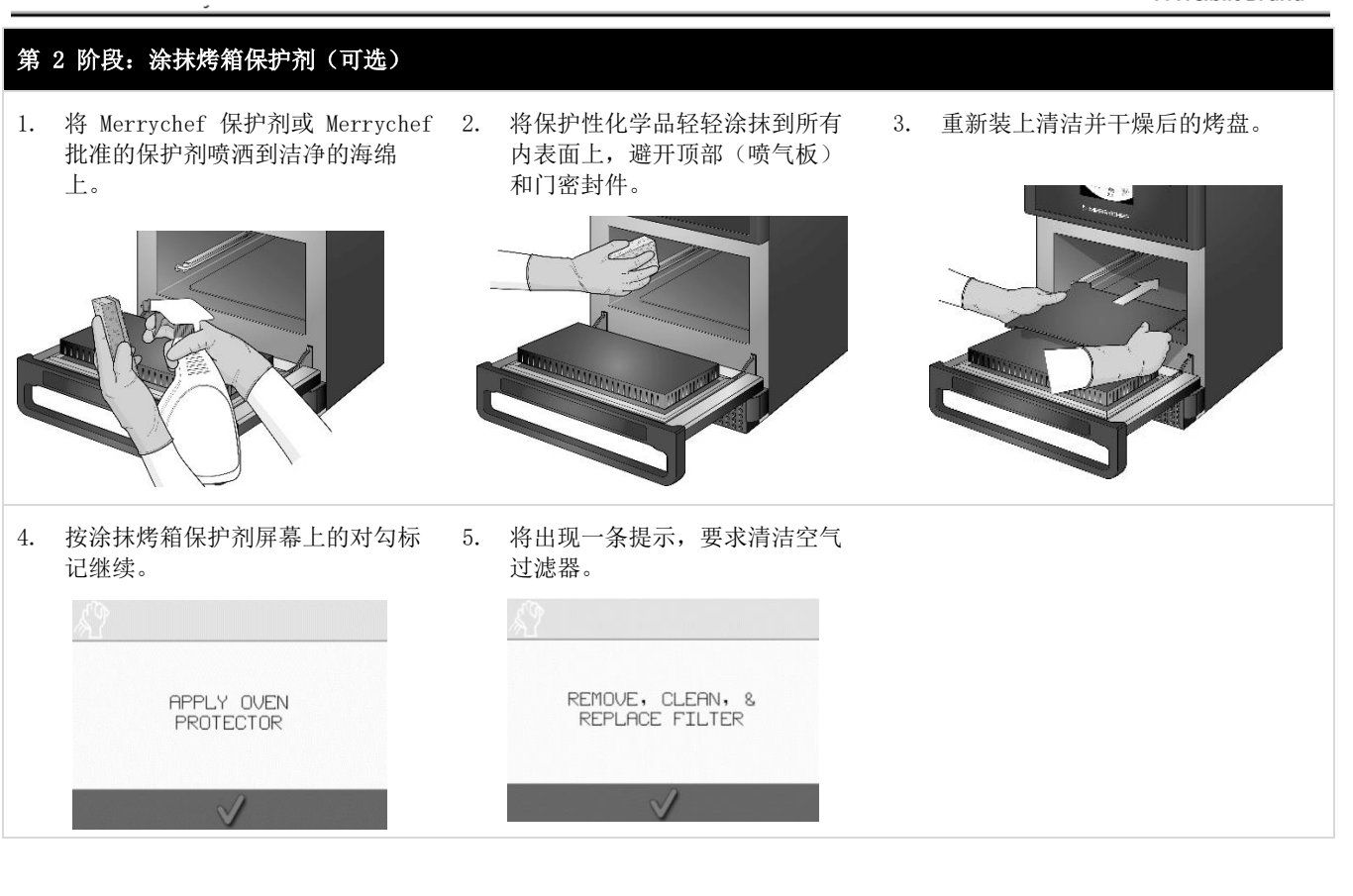

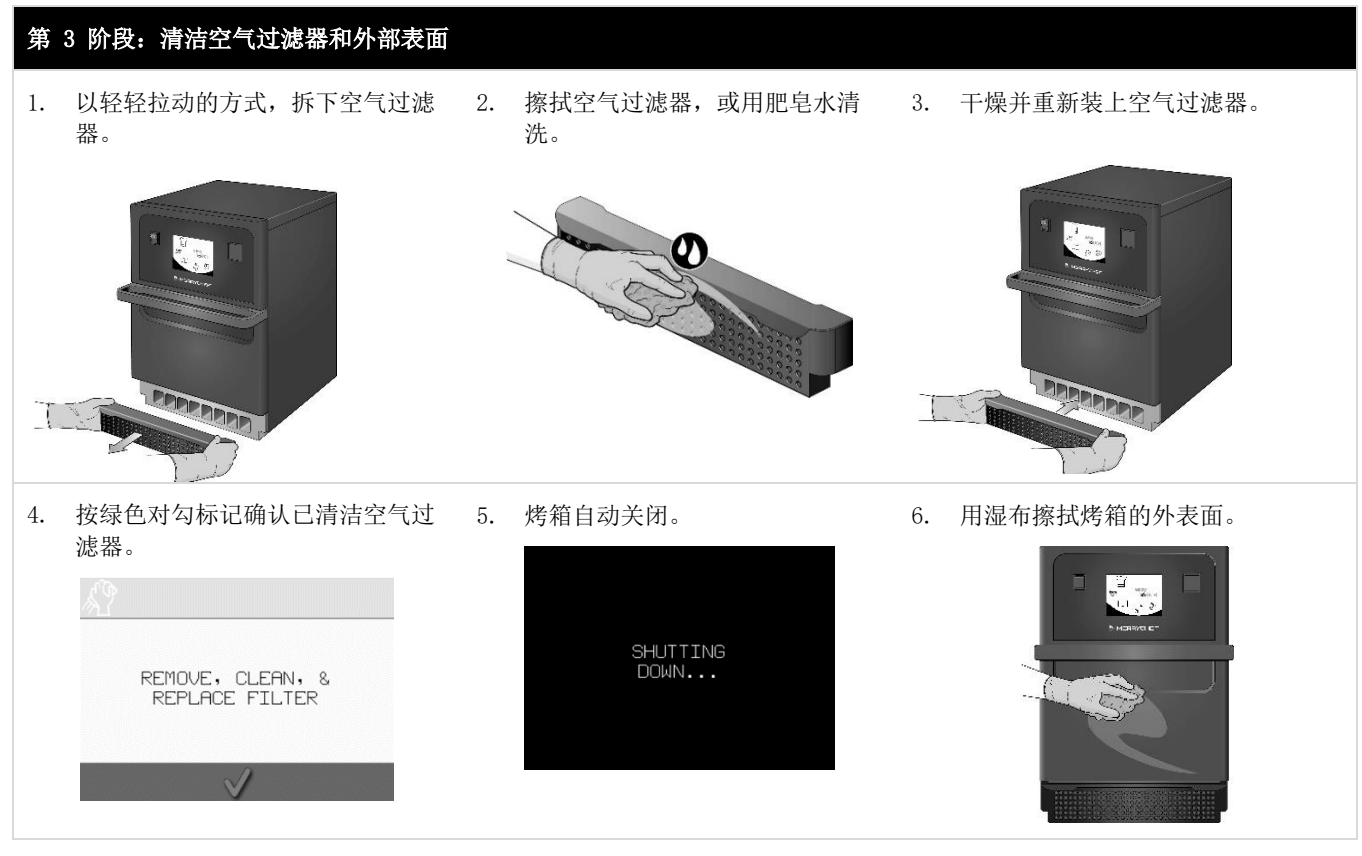

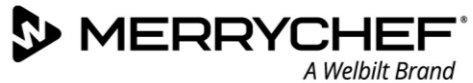

# 第 4 阶段: 固化保护性化学品(如涂抹了烤箱保护剂)

1. 然后使用 On/Off 按钮打开设备电 源。

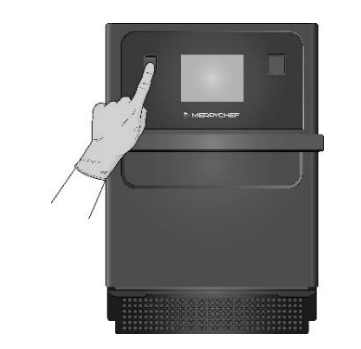

2. 预热腔体。达到预设的操作温度 后,需要约 30 分钟固化保护性 化学品。

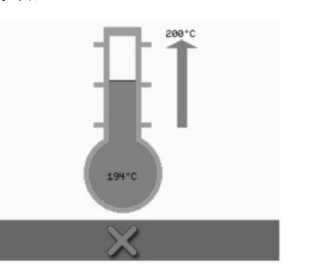

3. 保护性化学品在固化时会变为浅棕 色,这时烤箱就可以再次使用了。

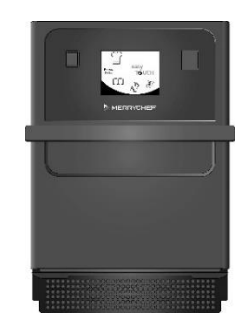

<span id="page-39-0"></span>2I. 每日操作结束

# <span id="page-39-1"></span>关闭烤箱

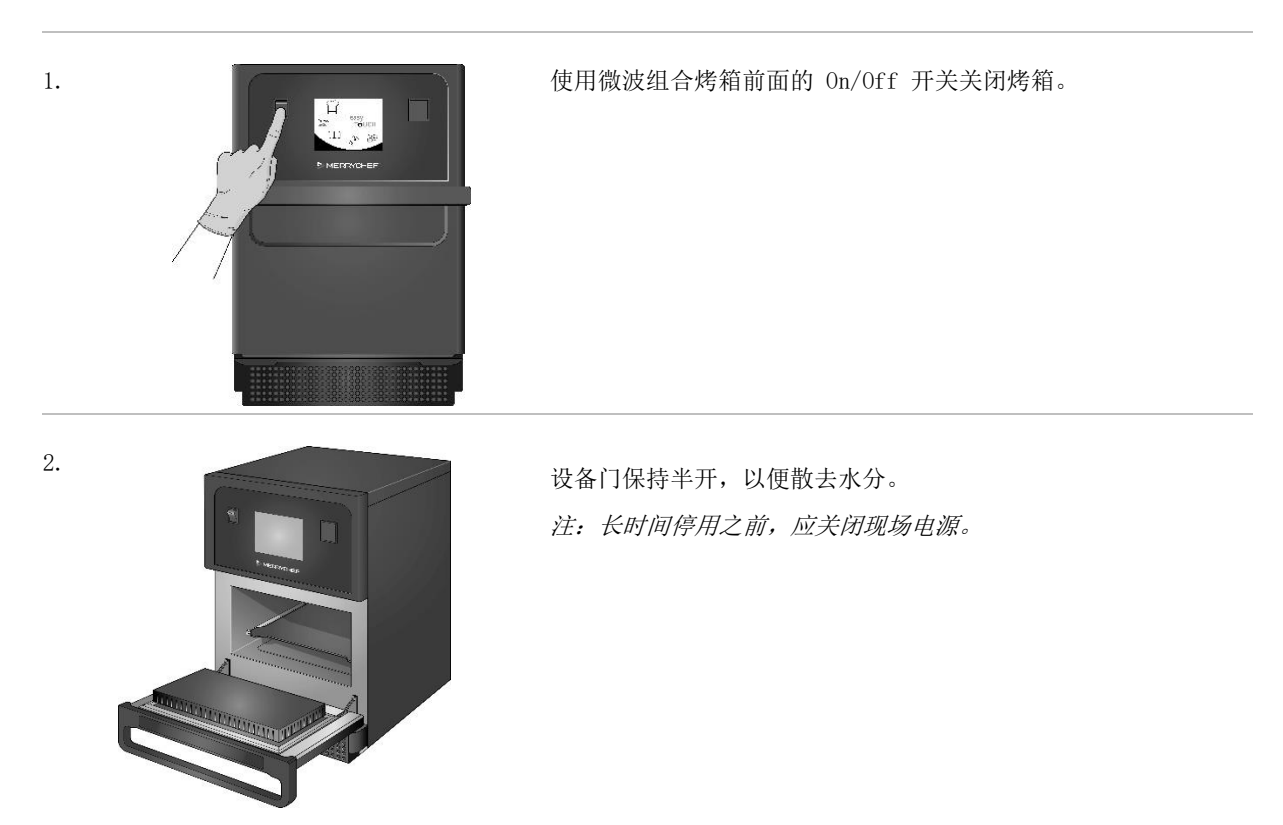

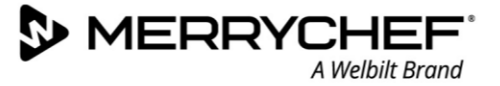

# <span id="page-40-0"></span>2J. 维修信息

# <span id="page-40-1"></span>保修信息以及联系客户服务部

为了能够根据微波组合烤箱保修提出索赔,设备的安装必须由授权服务公司的合格服务工程师根据《安装和用户指南》中的 说明进行。

保修不包括由于不正确的设置、安装、使用、清洁、使用清洁用化学品、维修或修理造成的损坏。

# 必需的信息

在联系 Welbilt 客户服务部时,请提供以下设备数据:

- 您的设备的序列号
- 如果您致电询问具体的设备零件,请提供零件号。

设备的序列号载于烤箱后面的铭牌上,如图 2.5 所示。

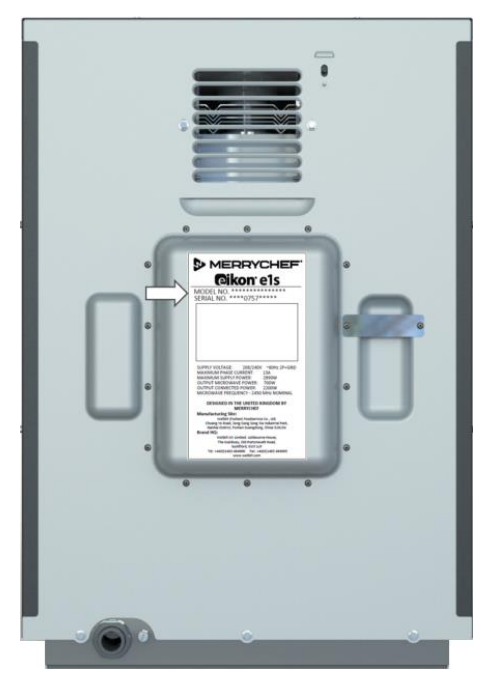

图 2.5:e1s 带有铭牌的后视图

# 联系人信息

Welbilt UK Ltd. Ashbourne House, The Guildway, Old Portsmouth Road Guildford, GU3 1LR 电话:+44 (0) 1483 464900 或:Service-China@welbilt.com 网站:[Www.merrychef.com](http://www.merrychef.com/) 和 [www.welbilt.com](http://www.welbilt.com/) 或:inquiry.MIST@welbilt.com United Kingdom 联系:400-887-2778 传真: +44 (0) 1483 464905 售前联系:+86-21-61526100

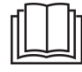

如欲了解有关服务、维护和维修的更多信息,请参阅第 3 部分: 维护和维修指南。

 $\sum_{\text{MERRYCHEF}}$ 

# <span id="page-41-0"></span>故障查找

虽然我们已尽力确保您的烤箱持续以高标准运行,但在联系服务代理之前,请检查表 2.7 以了解问题是否可以轻松解决。

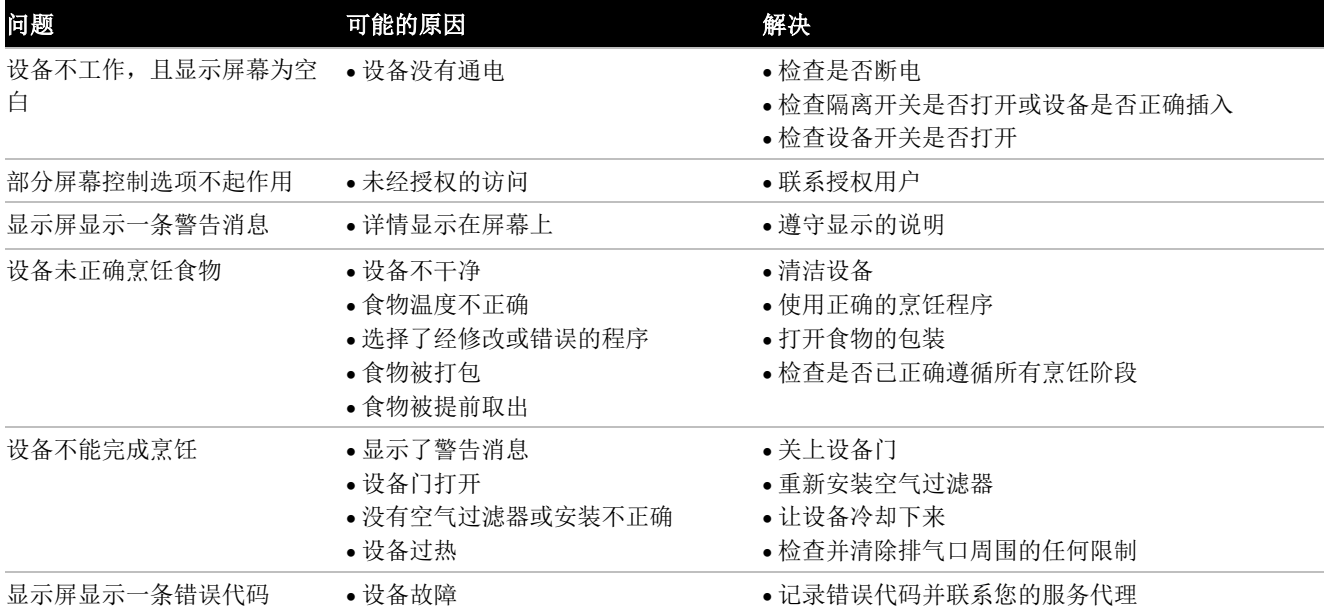

表 2.7: 故障查找图

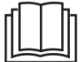

如欲了解有关服务、维护和维修的更多信息,请参阅第 3 部分: 维护和维修指南。

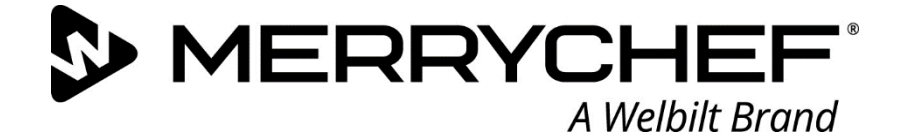

# **eikon e1s**

微波组合烤箱

Welbilt 是全球最大的专业烹饪设备制造商和供应商之一。我们通过单一来源为客户提供节能、可靠和市场领先 的技术。若需了解关于 Welbilt 及其公司品牌的更多信息,请访问 www.welbilt.com

Welbilt UK Limited, 地址: Ashbourne House, The Guildway, Old Portsmouth Rd, Guildford GU3 1LR, United Kingdom +44 1483 464 900;传真:+44 (0) 1483 464905;www.welbilt.uk

# **e**lkon e1s

清洁指南

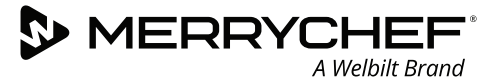

# **冷却程序**

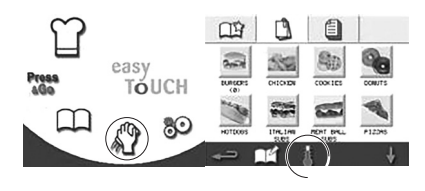

**1.** 从主菜单中选择清洁符号(完全服务模 式)或温度计符号(快速服务模式)。

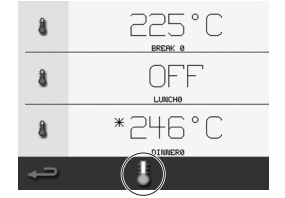

**2.** 在温度屏幕中,选择蓝色温度计符号以 禁用加热并开始冷却循环。

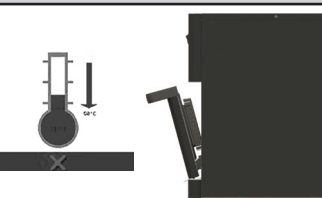

**3.** 冷却进程将显示。要缩短冷却时间,可以 让设备门保持略开。

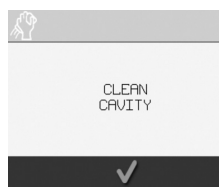

**4.** 冷却过程完成后,"清洁腔体"屏幕将显 示。现在,烤箱可以进行清洁了。

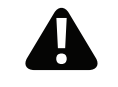

**务必首先冷却烤箱, 然后再进行清洁。**

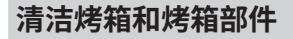

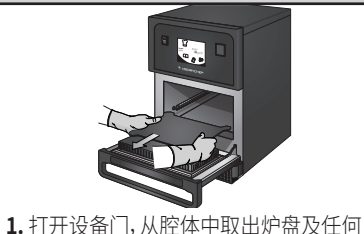

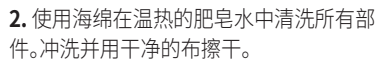

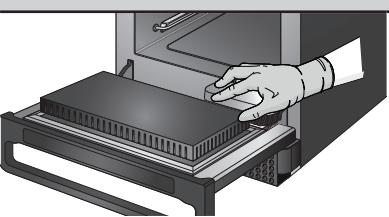

**3.** 使用干燥洁净的刷子清除腔体底部与前 门内侧之间的任何食物颗粒。

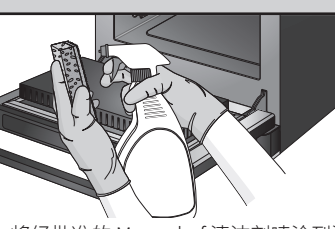

**4.** 将经批准的 Merrychef 清洁剂喷涂到海 绵上,并用海绵清洁除腔体顶部(喷气板) 和门密封件外的所有内部表面。

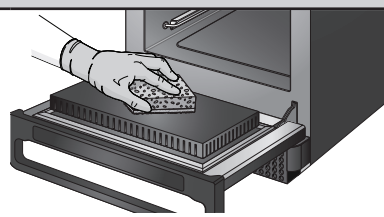

**5.** 对于难以清洁的区域,可在设备门打开 的情况下浸泡 10 分钟,然后使用无磨料尼 龙擦洗垫。

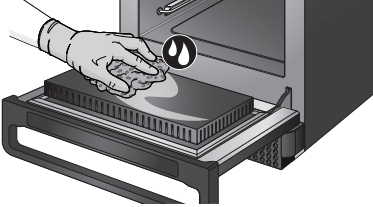

**6.** 用干净的湿布清洗所有表面。如果必须 去除食物残渣,腔体顶部和门密封件也可 以用干净的湿布擦拭,但不需要定期进行 清洁。

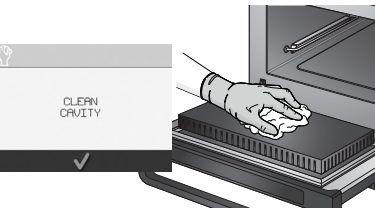

**7.** 用干净的布擦干烤箱和部件。按"清洁 腔体"屏幕上的对勾标记继续。

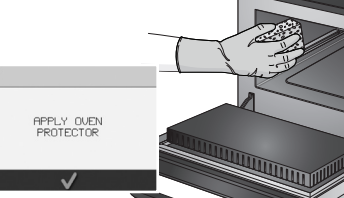

**8.** 涂抹烤箱保护剂(可选)。用海绵将保护 剂轻轻涂抹在除腔体顶部和门密封件外 的所有内部表面上。按屏幕上的对勾标记 继续。

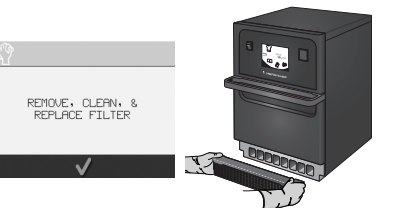

**9.** 更换炉盘并关闭门。拆掉空气过滤器, 并在肥皂水中清洁或清洗。干燥并更换, 然后按屏幕上的对勾标记继续。

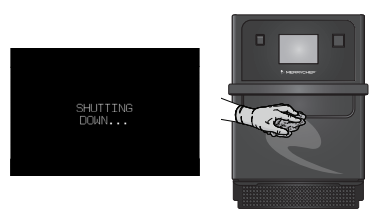

**10.** 设备现在将关闭。用湿布擦拭设备外部。 注:如果涂抹了烤箱保护剂,那么应在完成 第 10 步后,接通烤箱电源,以固化保护性 化学品。

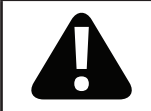

其他烹饪附件。

- · 执行清洁程序时,请佩戴护目镜和防护橡胶手套。 · 切勿擦洗顶部(喷气板)或门密封件。
- · 切勿在任何时候在设备的任何部分使用金属洗刷机。
- · 切勿在烤箱上使用苛性碱清洁剂,否则会导致烤箱永久性损坏。
- · 切勿将清洁产品直接喷入腔体内。
- · 切勿在未安装洁净的空气过滤器时使用设备。

若需了解更多信息,请访问 http://www.merrychef.com/Videos